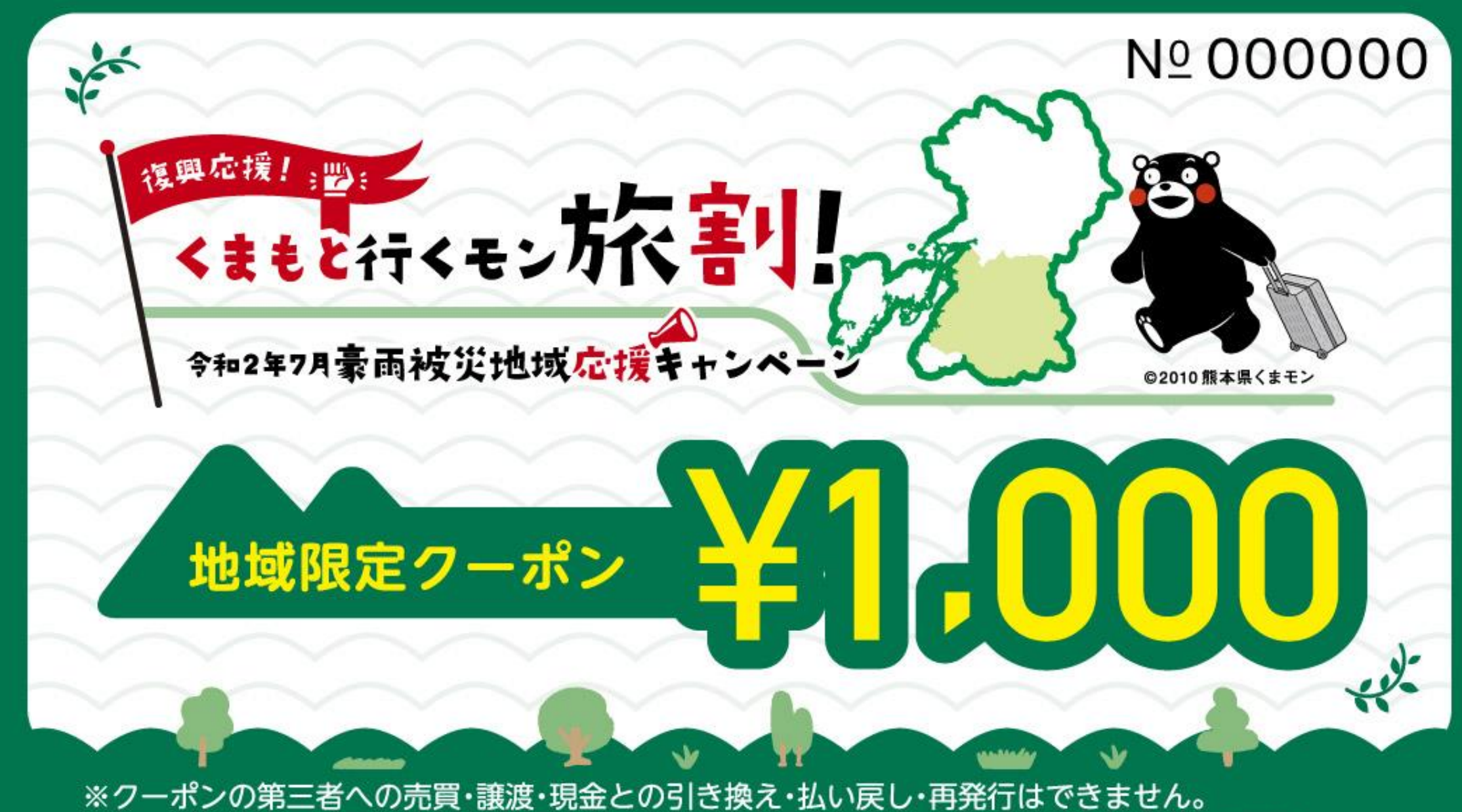

#### ※クーポンの有効期間は同一旅行期間におけるチェックイン日からチェックアウト日までです。

## くまもと行くモン旅割! 令和2年7月豪雨被災地域応援キャンペーン (2023年7月開始)

### **地域限定クーポンマニュアル 宿泊事業者・旅行会社用**

### **Ver.3(2023/12/25)**

本マニュアルは随時アップデートを行います。 お読みになる前に最新版であるかご確認ください。

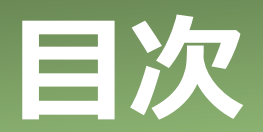

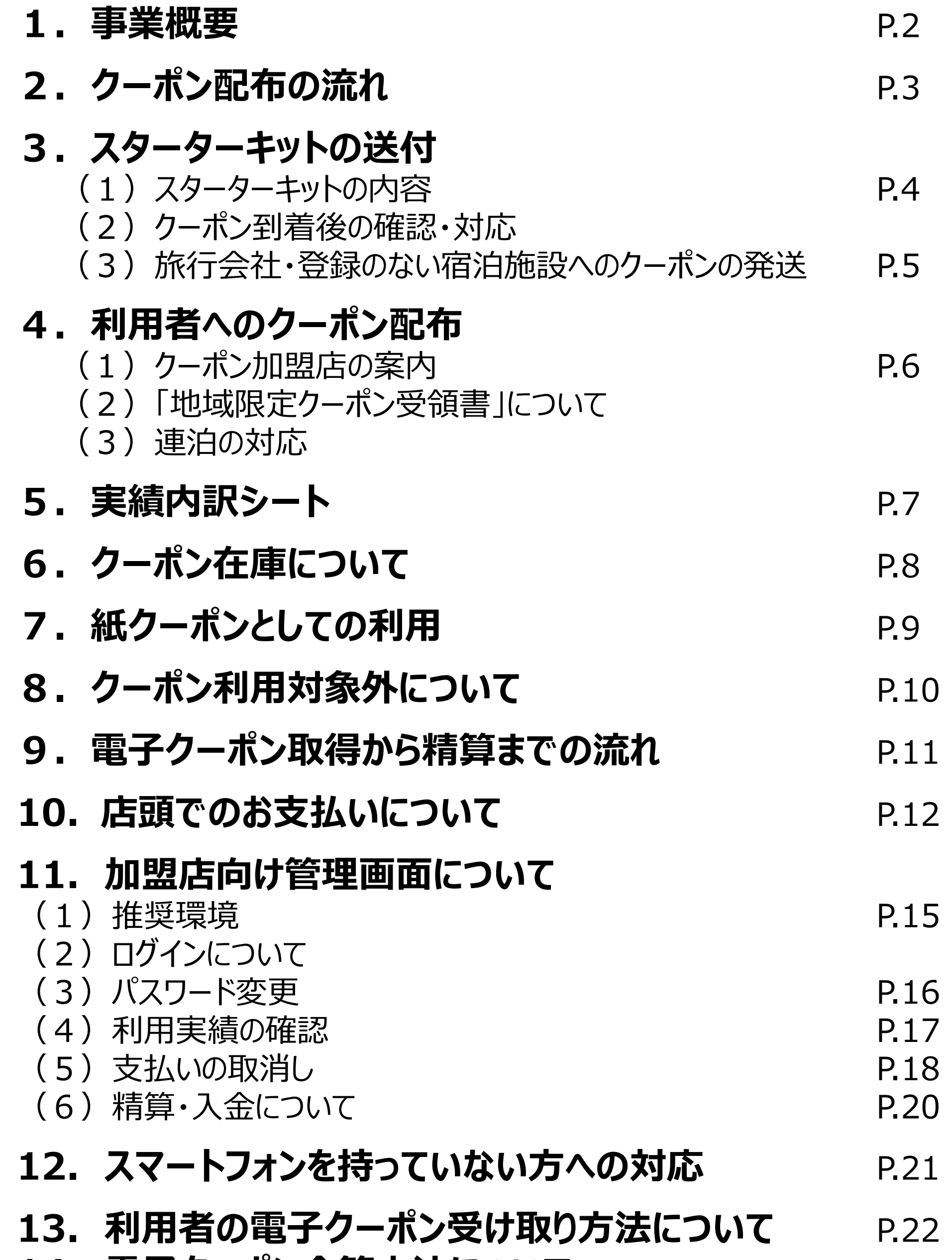

- **14. 電子クーポン合算方法について P.23**
- **15. 電子クーポンの保管方法** P.24
- **16. 更新履歴** P.25
- 17. お問い合わせ先 P.26
- 

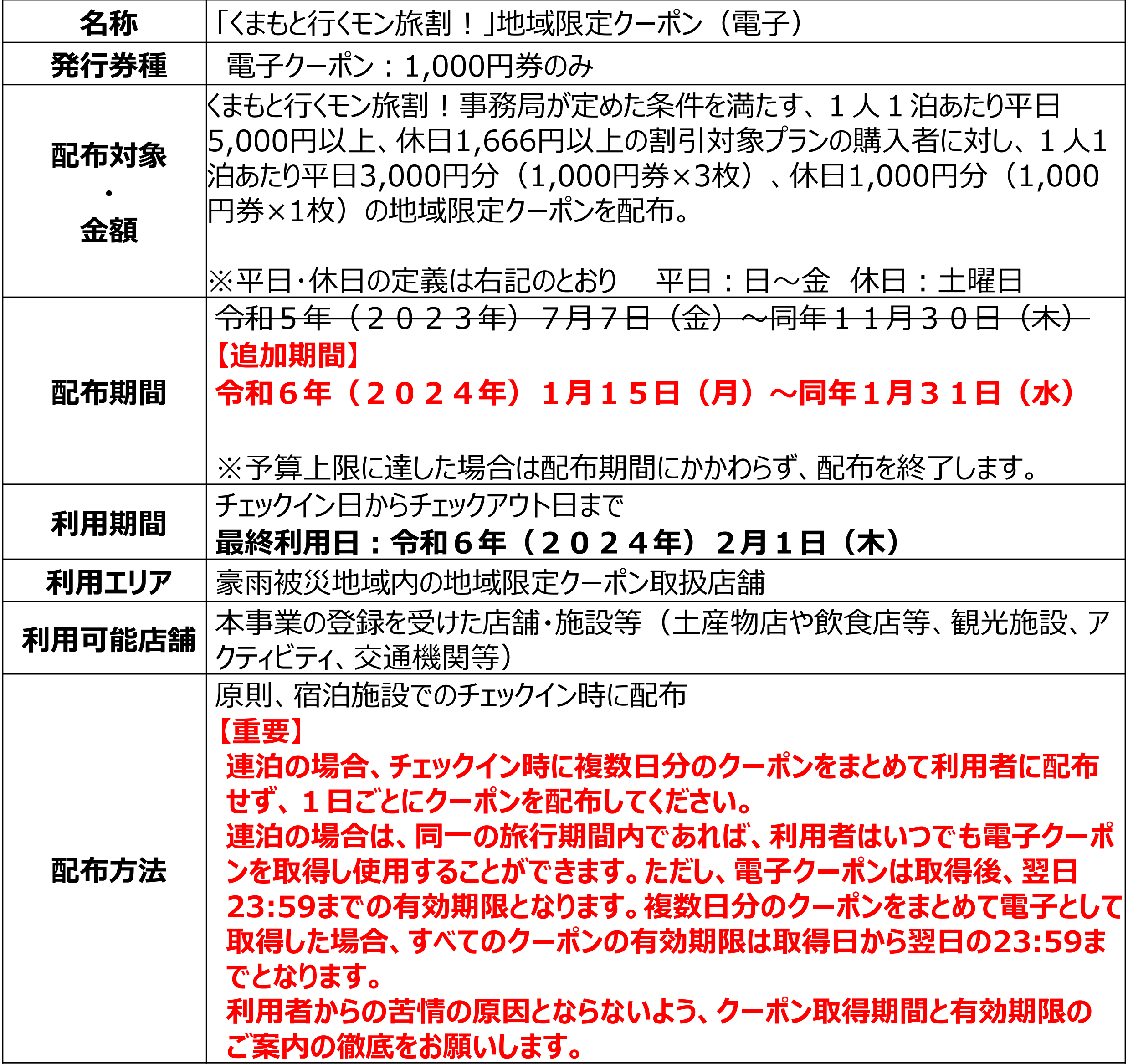

### 1. 事業概要

#### 【事業目的】

令和2年7月豪雨の被害が大きい県南地域(以下「豪雨被災地域」※という。)において、豪 雨被災地域の観光復興の後押しを図るため本事業に参画する宿泊事業者及び旅行会社に対し、 豪雨被災地域を目的地とした宿泊旅行商品の割引を助成するとともに、割引助成に付随して配 布される豪雨被災地域内で利用できる地域クーポン券の付与を実施します。

※豪雨被災地域:八代市、人吉市、芦北町、津奈木町、錦町、多良木町、湯前町 水上村、相良村、五木村、山江村、球磨村、あさぎり町

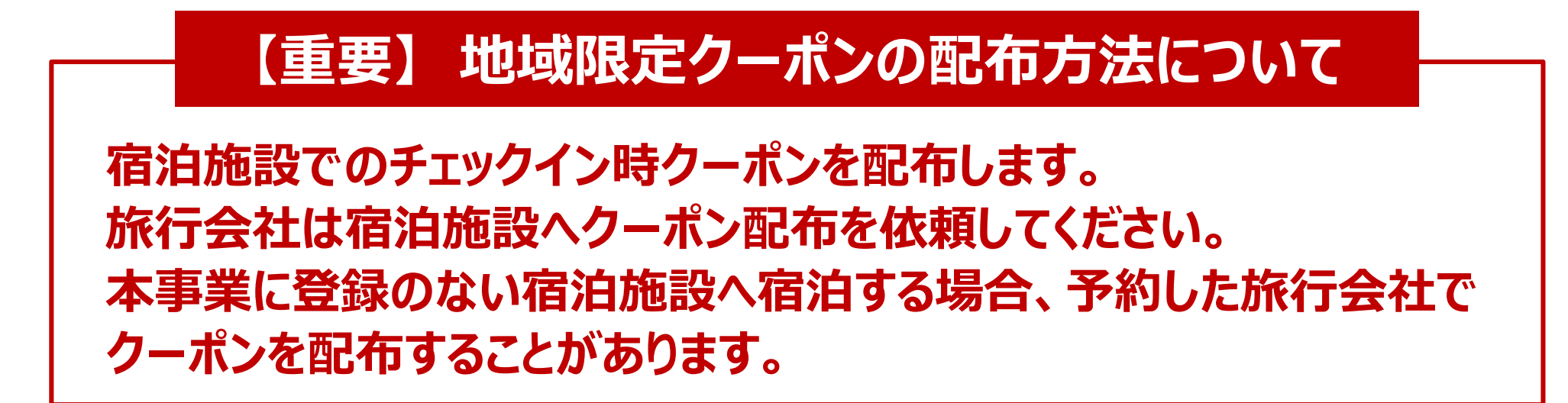

### 2. クーポン配布の流れ

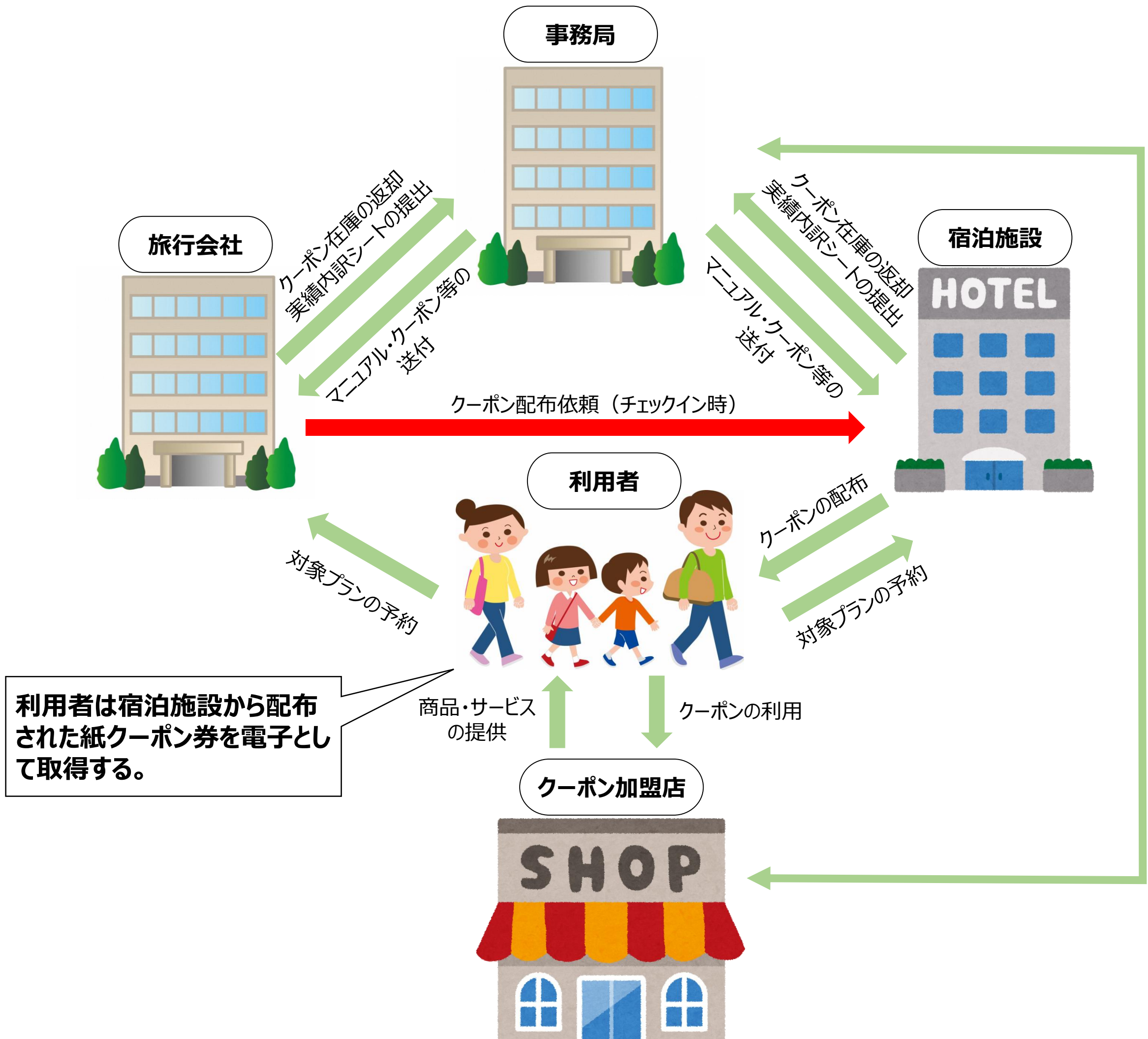

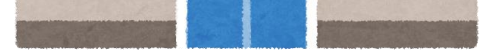

参 加 申 込 ・ 登

録/

ス タ ー タ ー キ ッ ト 送 付 $\overline{\phantom{0}}$ ク ー ポ ン 精 算 ①地域限定クーポンマニュアル(宿泊事業者・旅行事業者用)※メールにて別途配布予定

②地域限定クーポン(紙クーポン)

③地域限定クーポン納品書兼受領書

(3) 地域限定クーポン 納品書兼受領書

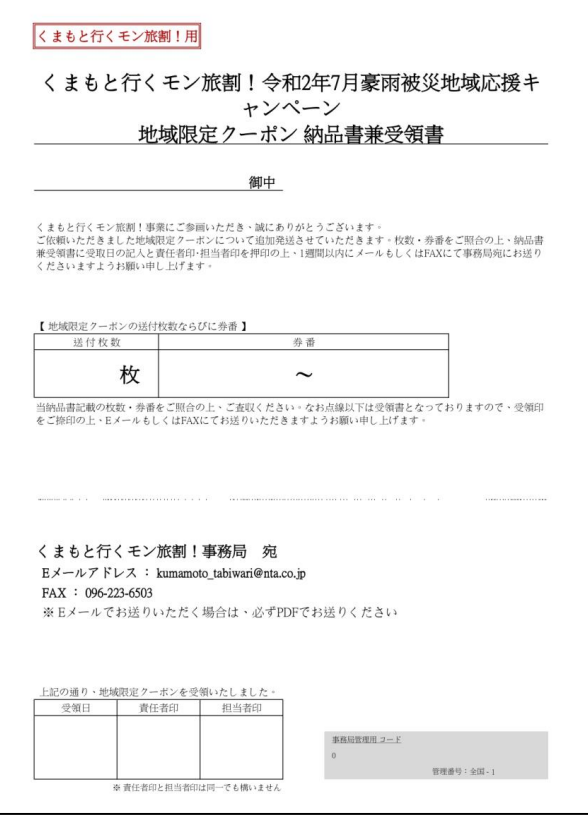

④地域限定クーポン受領書(旅行者用)

⑤ 実績内訳シート

① 地域限定クーポンマニュアル (宿泊業者・旅行事業者用)

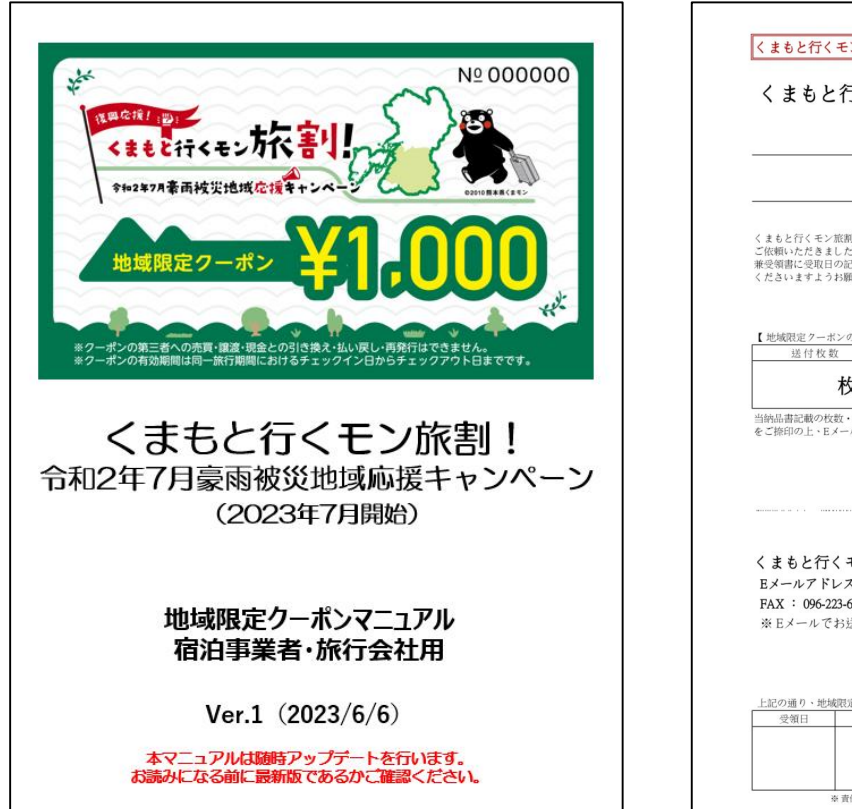

### 2. スターターキットの送付

#### **(1)スターターキットの内容**

#### **(2)クーポン到着後の確認・対応**

地域限定クーポンおよびスターターキットが届きましたら、**枚数、クーポン番号**(券面表の右 上に記載の6桁の番号)を同封の「地域限定クーポン納品書兼受領書」に記載の内容と相 違がないこと、クーポン券面裏のスクラッチ加工に破損等がないかをご確認ください。 また、お送りした地域限定クーポンは通し番号でお送りしておりますので、券番の抜け等がない かも併せてご確認をお願します。 クーポン券の枚数の過不足や通し番号の抜け落ちを含む券番の相違がございましたら、大変 お手数ですが、くまもと行くモン旅割!事務局までご連絡をお願いします。 なお、**受領書の返送がない場合は、その後のクーポン追加発送には応じられません**ので、あら かじめご了承ください。

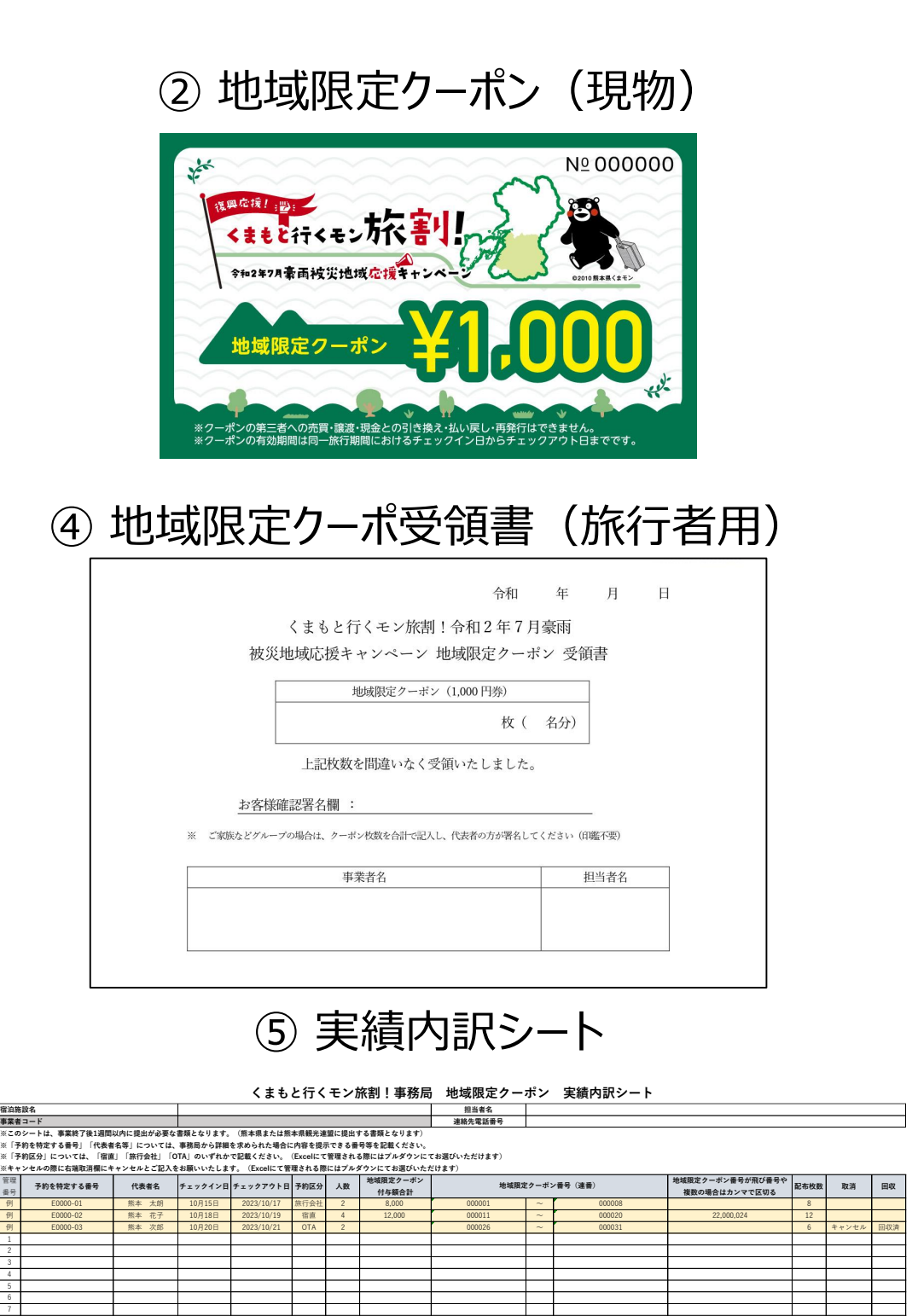

8

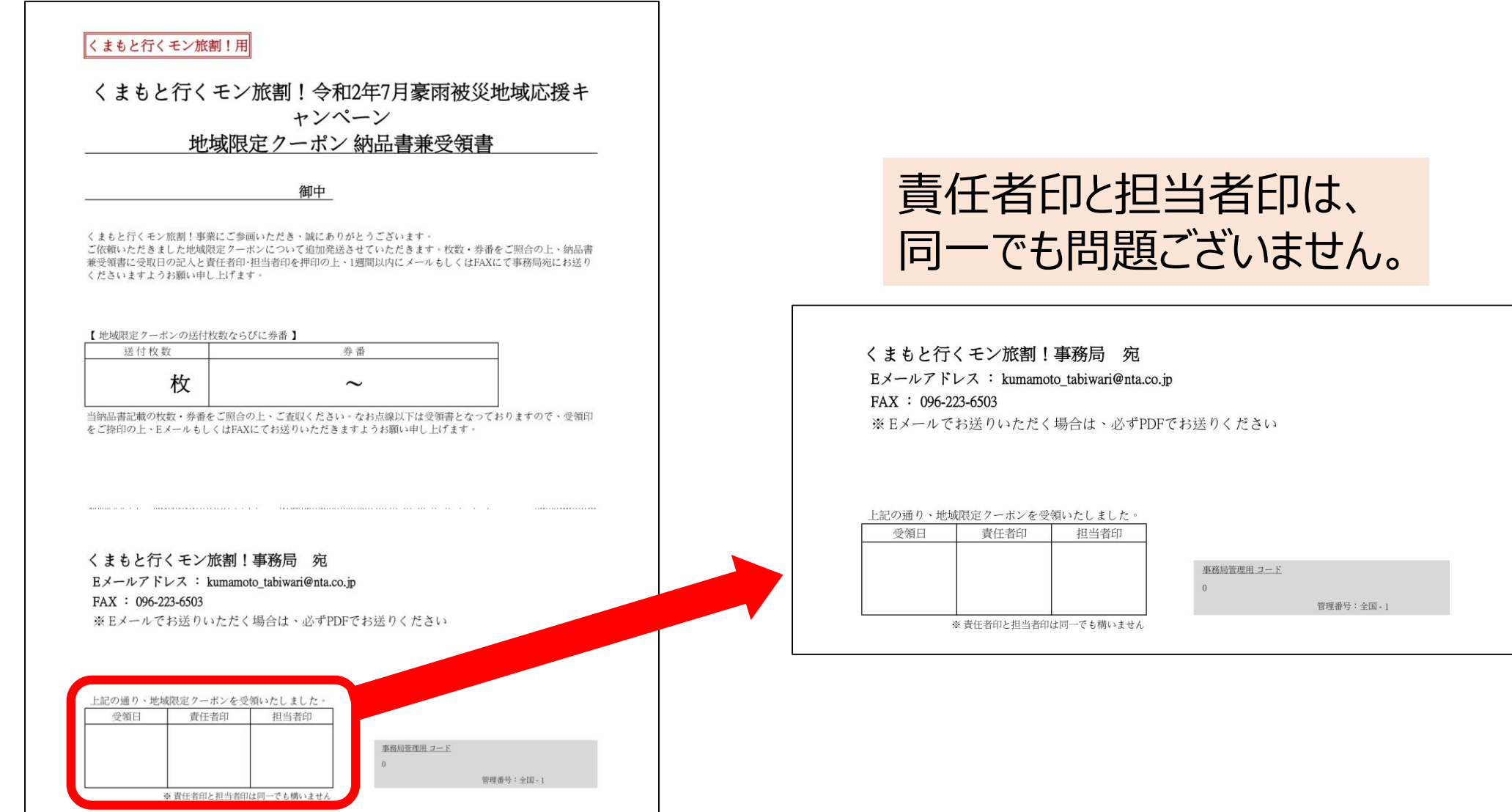

#### **(2)クーポン到着後の確認・対応**

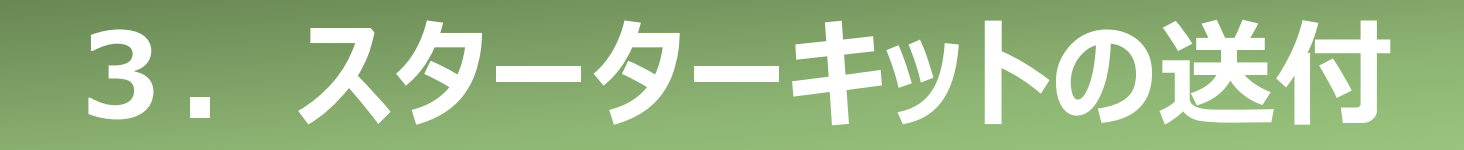

クーポン券等の確認が終わりましたら、同封の 「地域限定クーポン納品書兼受領書」に押 印のうえ、必ず**到着後1週間以内に**EメールもしくはFAXで事務局までお送りください。

クーポン受領後、各事業者の責任において、安全な場所で保管してください。**クーポン 受領後の紛失や盗難等の責任の所在については、各事業者となります**ので、あらかじめ ご了承ください。

#### **万が一紛失や盗難等が発生した場合は、必ずその旨と該当のクーポンの券番を事務 局までご報告ください。**

また、盗難被害に遭った場合は、必ず警察に被害届を提出してください。

#### **(3)旅行会社・登録のない宿泊施設へのクーポンの発送**

本事業では、原則宿泊施設のチェックイン時にクーポンの配布をおこなうため、本事業に登録 のある宿泊事業者にクーポンを発送しますが、特定の旅行会社が本事業に登録のない宿泊 施設を旅行商品として設定する場合は、下記のとおり別途クーポンを発送する場合がありま す。

#### **①特定の旅行会社へクーポンを発送**

**(旅行会社で利用者へクーポン配布 or 登録のない宿泊施設へクーポン配布を依頼) ②登録のない宿泊施設へ事務局から直接クーポンを発送** 上記の場合、**旅行会社及び登録のない宿泊事業者にも本マニュアルの業務に関する責 務が発生します。**

なお、事務局としましては、クーポンのやり取りに関してトラブルが増えることを鑑み、本事業 に登録のある宿泊施設の利用を可能な限りお願いします。本事業に登録のある宿泊事業者 の一覧は後日共有いたします。

**6**

※デザインはイメージです

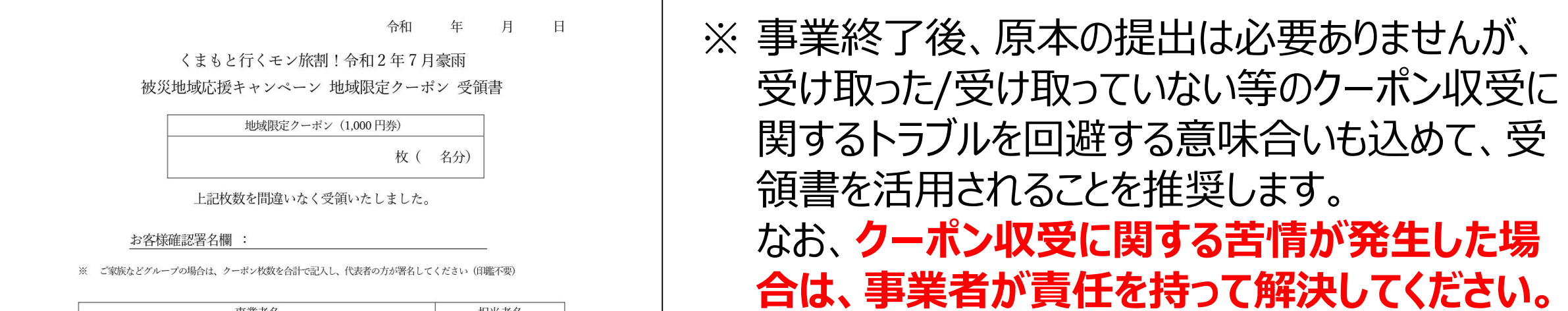

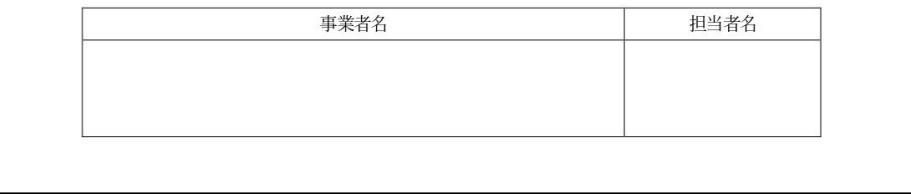

### **1.「くまもと行くモン旅割!」とは 4.利用者へのクーポン配布 1.「くまもと行くモン旅割!」について**

### **(1)クーポン加盟店の案内**

利用者へクーポン券を配布する場合は、併せてクーポンを利用できる店舗のご案内をお願い します。加盟店の確認は、本事業の公式HPや電子クーポンサイトでもご確認いただけます。

#### URL:https://kumamoto-tabiwari.jp/

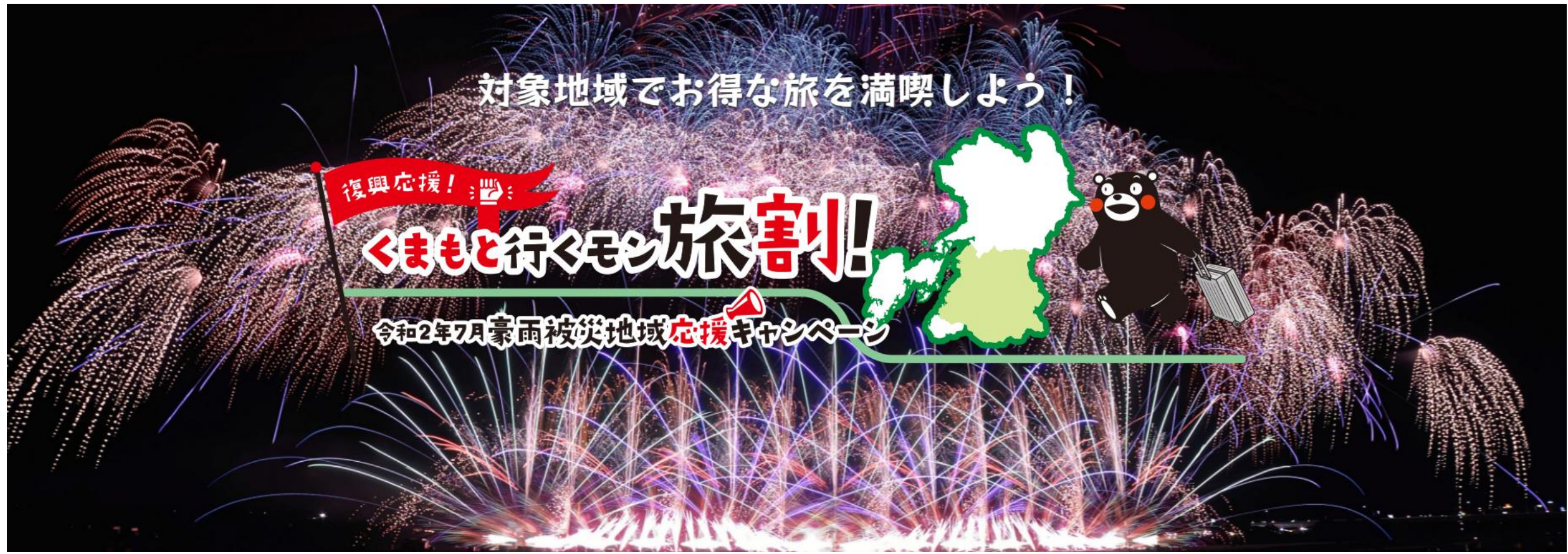

#### **(2)「地域限定クーポン受領書」について**

クーポンを配布する際は、クーポン収受に関するトラブルを回避する意味合いも込めて、利用 者に**「地域限定クーポン受領書」**にご署名いただき、受領書を各事業者で保管ください。

#### **(3)連泊利用者の対応**

連泊の場合、チェックイン時に複数日分のクーポンをまとめて利用者に配布せず、**1日ごとに クーポンを配布してください。 連泊の場合は、同一の旅行期間内であれば、利用者はいつでも電子クーポンを取得し使 用することができます。ただし、電子クーポンは取得後、翌日23:59までの有効期限となり ます。複数日分のクーポンをまとめて電子として取得した場合、すべてのクーポンの有効期 限は取得日から翌日の23:59までとなります。 利用者からの苦情の原因とならないよう、クーポン取得期間と有効期限のご案内の徹底 をお願いします。**

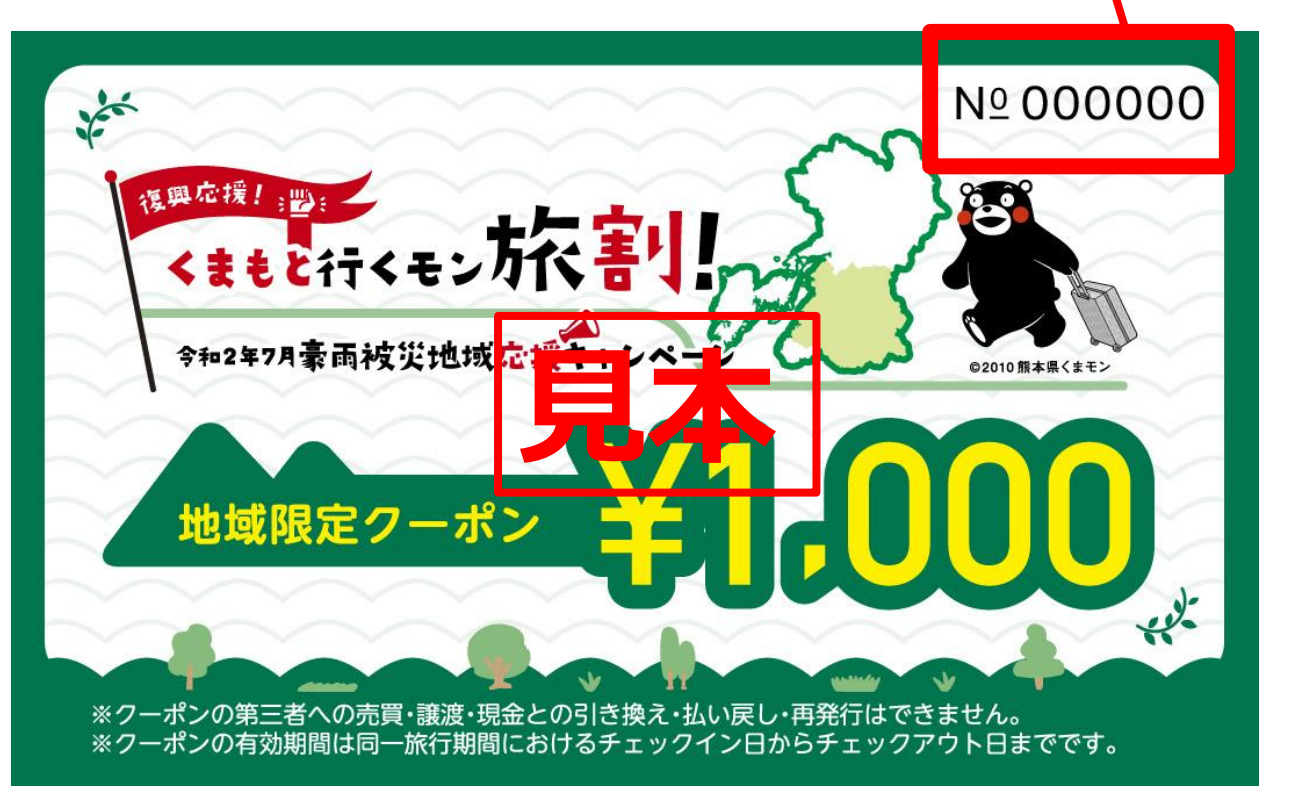

### 5. 実績内訳シート

事務局から送付する「実績内訳シート」に必要情報の漏れがないようご記入ください。取消や 汚損・破損・誤記入等により無効処理したクーポンについても「実績内訳シート」への記入が 必要となります。記入に関してご不明な点等ございましたら、事務局までお問合せください。

地域限定クーポンの表面に記載され ている6桁のクーポン番号(券番) を確認し、「実績内訳シート」に記載 してください。

#### **「実績内訳シート」の作成および保管は、必ず行ってください。** クーポンの管理は「金券管理」となりますので、日常的に実績内訳シートへの入力を お願いします。**事業終了後に1週間以内に事務局にExcelデータでご提出ください。**

**※「予約を特定する番号」「代表者名等」については、事務局から詳細を求められた場合に内容を提示できる番号等を記載ください。**

**※「予約区分」については、「宿直」「旅行会社」「OTA」のいずれかで記載ください。(Excelにて管理される際にはプルダウンにてお選びいただけます)**

**※キャンセルの際に右端取消欄にキャンセルとご記入をお願いいたします。(Excelにて管理される際にはプルダウンにてお選びいただはます)** 

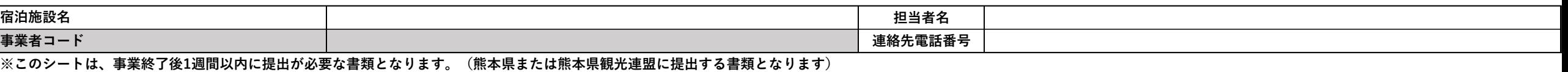

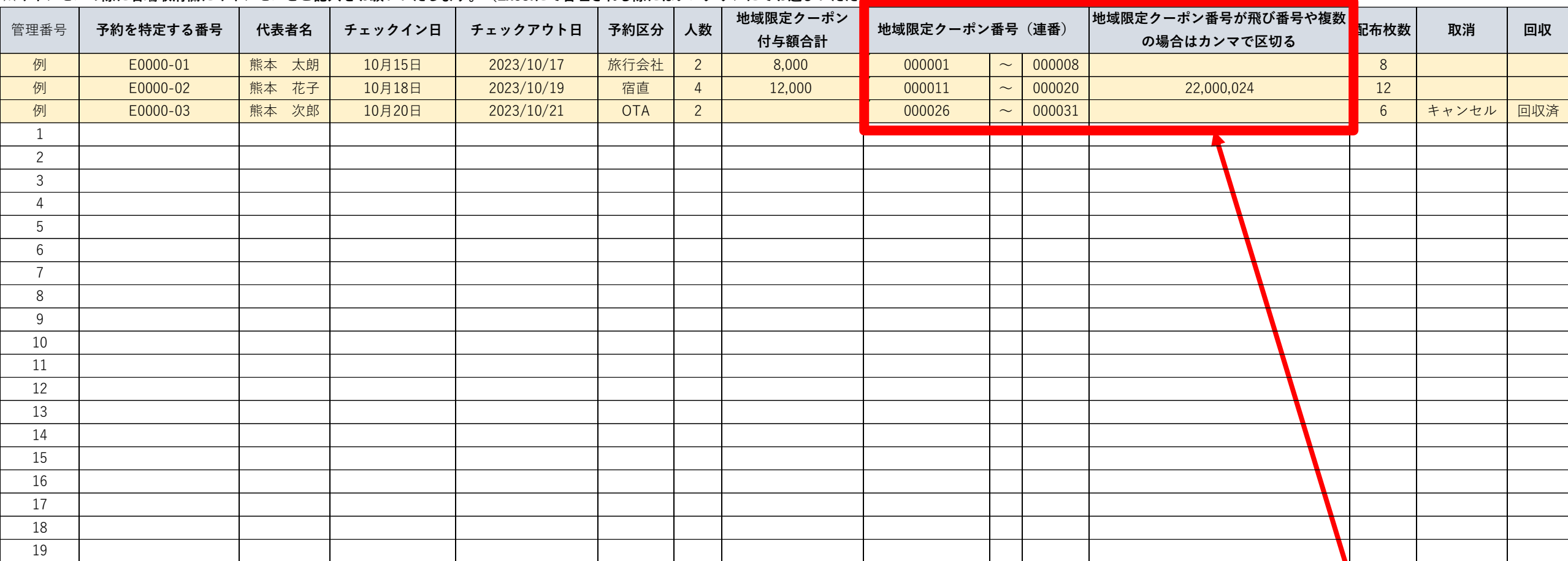

**くまもと行くモン旅割!事務局 地域限定クーポン 実績内訳シート**

**8**

地域限定クーポンの在庫が少なくなった場合、「地域限定クーポン追加発送依頼シー ト」に必要事項をご記入の上、EメールもしくはFAXのいずれかの方法にて事務局宛に お送りください。**クーポン在庫が完全になくなる前に余裕をもって追加依頼を行ってく** おさい。依頼シートには、手元の残クーポン枚数を記入いただく欄がございますので、 「実績内訳シート」の入力ならびに管理業務は、必ず日常的に行うようにしてください。 また、予算に限りがあり、クーポンの希望枚数どおりの発送とならない場合もございます ので、あらかじめご了承ください。

#### **(1)クーポンの追加依頼**

#### **(2)事業終了後のクーポンの取扱い**

#### **事業終了後に手元に残ったクーポンはすべて事務局に返却をお願いします。(破棄厳禁)**

【手順】

①手元に残ったクーポンの枚数を確認してください。

- ②残ったクーポン枚数と実績内訳シートを突合して、間違いがないかを確認してください。 ③お手持ちの封筒または段ボール等に「クーポン券」「実績内訳シート」の2点を入れて
	- 事務局に返却してください。

※クーポンの返却については、事業終了前に改めてご案内いたします。

### 2. 紙クーポンとしての利用

地域限定クーポンは原則、電子としていますが、スマートフォンをお持ちでない等、 特段の理由に限り、紙クーポンとして利用することが可能です。

ただし、下記留意事項を遵守していただく必要があります。

【留意事項】

- **・クーポン券の裏面のスクラッチ箇所(アクセスキー)を削っていないことを条件 にご利用いただけます。**
- **・有効期限は同一旅行期間内のチェックイン日からチェックアウト日までと なりますので、決済時に取扱店舗より口頭にて有効期限を過ぎていないかの 確認をお願いします。**
- **・誤ってスクラッチ箇所を削った場合のクーポンの再発行は禁止です。**
- **・第三者への譲渡、売買、質入れ等は禁止です。**
- **・クーポン券1枚あたり1,000円以上のお買い物でご利用が可能です。**

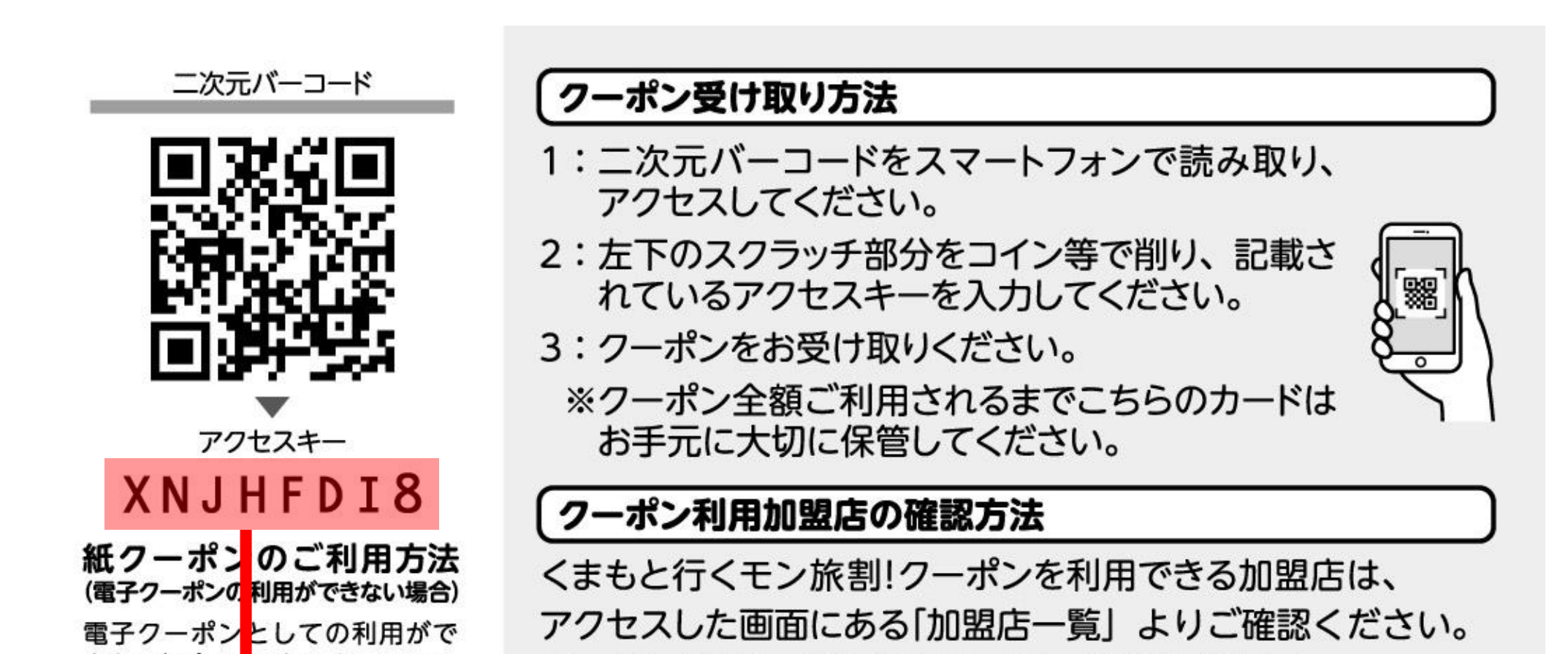

きない場合、フcセスキーのスク ラッチ部分を<mark>i</mark>lらず、本券を取扱 店舗にお渡し<mark>ください。1枚につ</mark> き1,000円以 上のお買い物でご 利用いただけます。スクラッチ部 分を削った場合は、紙クーポンと してご利用い とだけません(再発 行不可)

クーポンの利用方法は公式サイトでご確認ください。

くまもと行くモン旅割!事務局 お問合せ コールセンター:096-223-6502 営業時間 9:00~17:00

**クーポン券にはスクラッチ加工がされていますので、スクラッチ が削れて、アクセスキーが見える状態でないかご確認ください。 削れている場合は、紙クーポンとしての利用は不可です。**

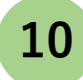

地域限定クーポン取扱店舗に登録されている事業者であっても、下記①~④についてご利用 いただくことができませんので、ご注意ください

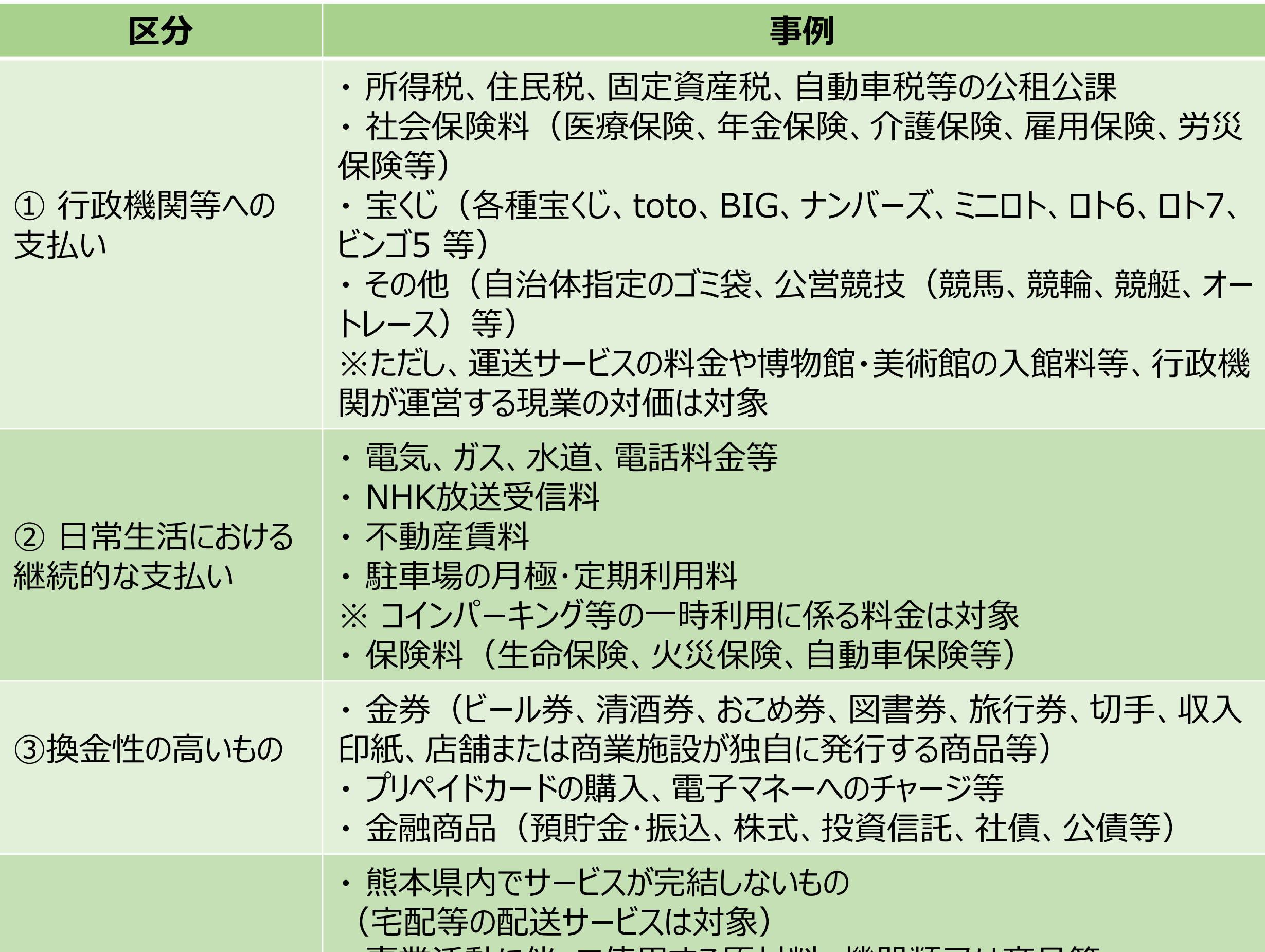

#### ④その他

- ・ 事業活動に伴って使用する原材料、機器類又は商品等
- ・ 授業料、入学検定料、入学金等
- ※ アクティビティのガイド料等は対象
- ・ 宿泊代金又は旅行商品の代金ならびにキャンセル料
- ・ 既存の債務の弁済
- ・ 各種サービスのキャンセル料
- ・ 電子商取引
- ・ 無償譲渡、寄付、献金、寄進及びこれに準ずるもの
- ・ 公序良俗に反するもの
- ・ 社会通念上不適当とされるもの
- ・ その他各取扱店舗が指定するもの

地域限定クーポンの利用対象外とするものの一例

## **1.「くまもと行くモン旅割!」とは 8.クーポン利用対象外について 1.「くまもと行くモン旅割!」について**

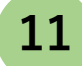

4

3

### 9. 電子クーポン取得から精算までの流れ

宿泊施設から受けっとった紙クーポン券の裏面のQRコードを読み取り、 電子クーポン受取サイトにアクセスします。

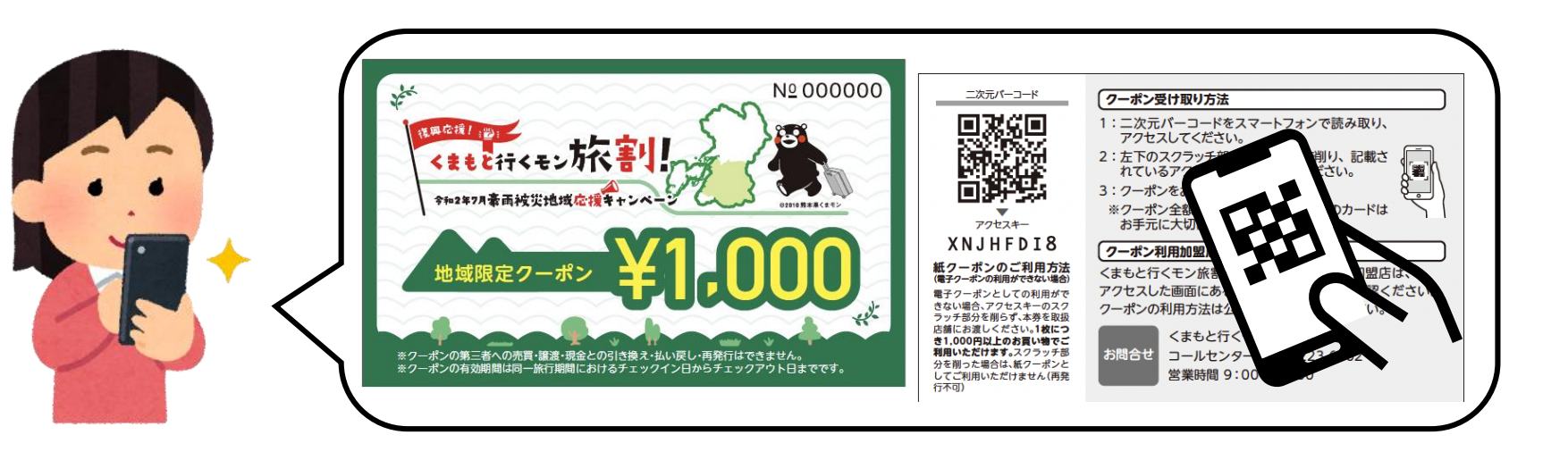

アクセスキーを入力すると、電子クーポンが取得できます。 ※電子クーポンの画面を閉じてしまった場合は、 再度①②を実施するようにご案内ください。

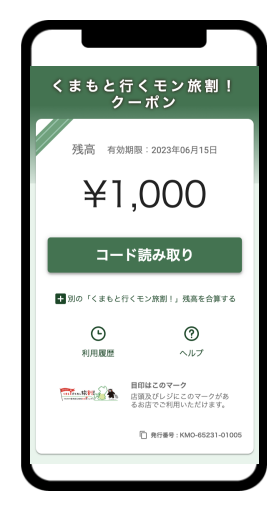

レジに設置された決済用QRコードを読み込み、1円単位で利用したい金額 を入力し、決済します。 利用実績はリアルタイムに加盟店管理画面に反映され、利用日時や金額を

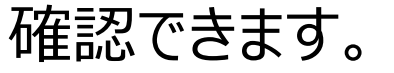

1

5

#### 締日ごとに利用実績が集計され、所定の実績報告スケジュールごとに事務 局より自動でクーポン精算代金をお支払いします。

2

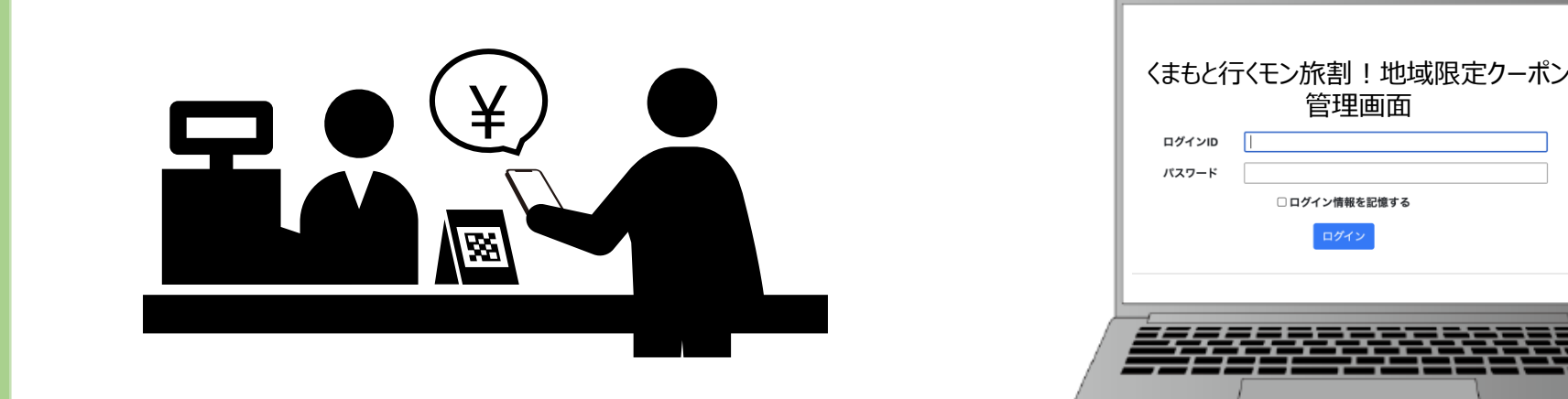

紙クーポン券の裏面のスクラッチを削り、アクセスキーを受取サイトに入力します。

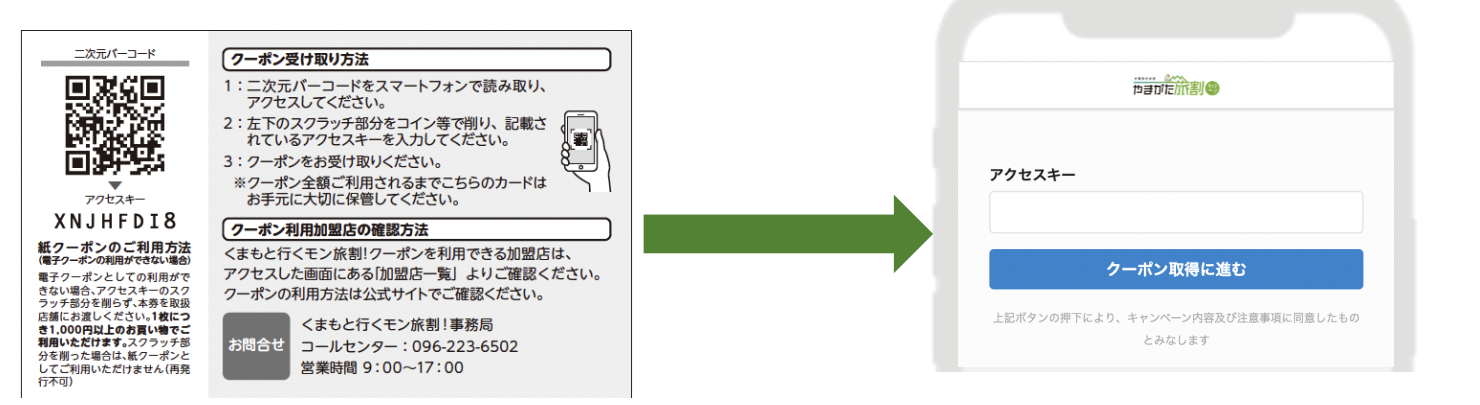

管理画面

店頭に掲示される決済用QRコードをスマートフォンのカメラで読み取ることで お支払い (=電子クーポンの利用) が可能です。

### 10. 店頭でのお支払いについて

#### ⚫ **決済用QRコードのしくみと使い方**

#### ⚫**決済用QRコード読み取り時の注意点**

カメラに決済用QRコード全体が写るよう、利用者に操作いただきます。 うまく読み取りができない場合は、スマートフォンを決済用QRコードに近づけたり、 遠ざけたりしていただくようご案内ください。

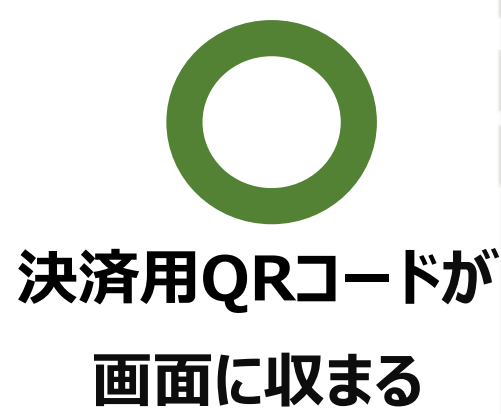

利用者のスマートフォン画面

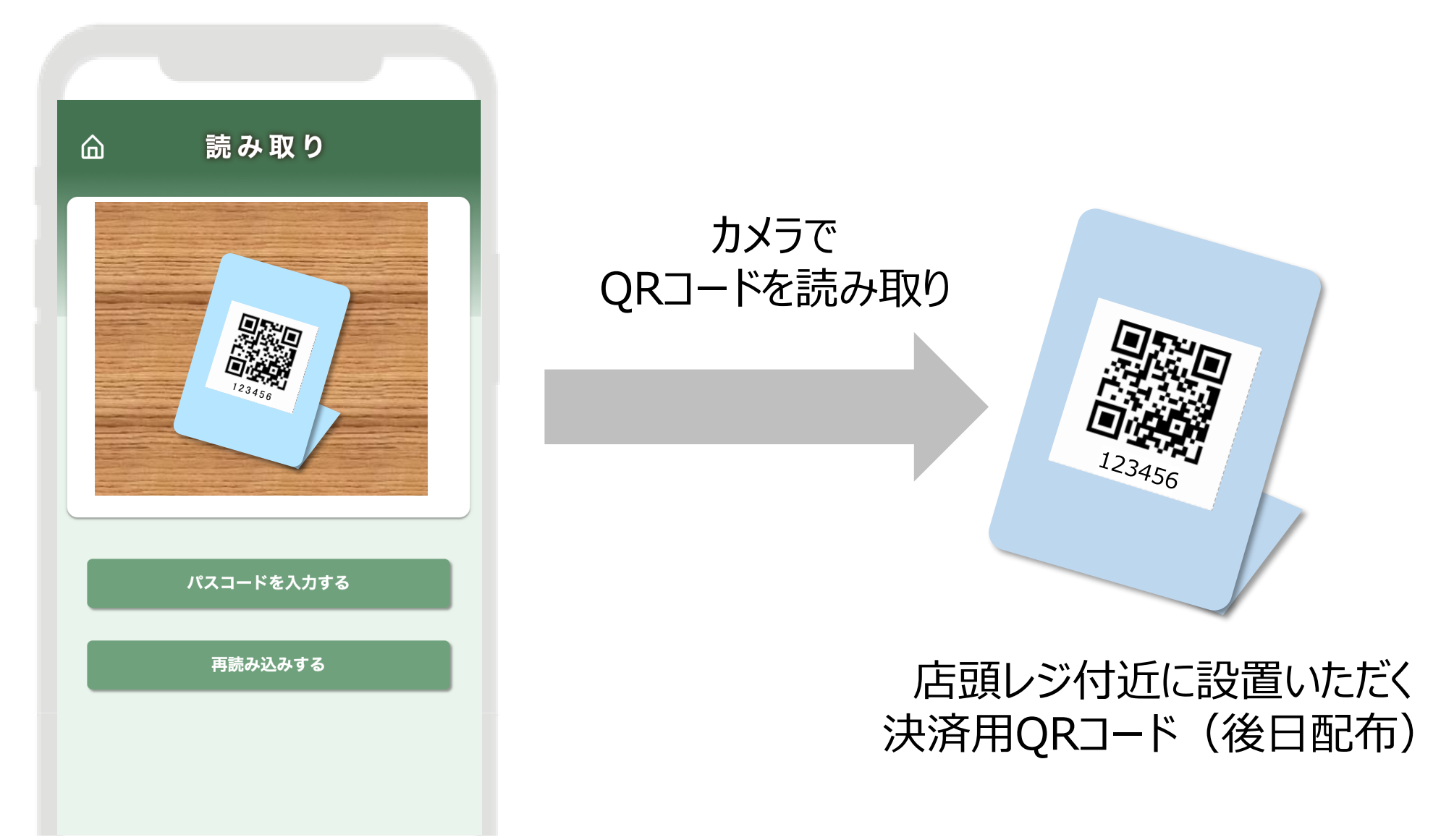

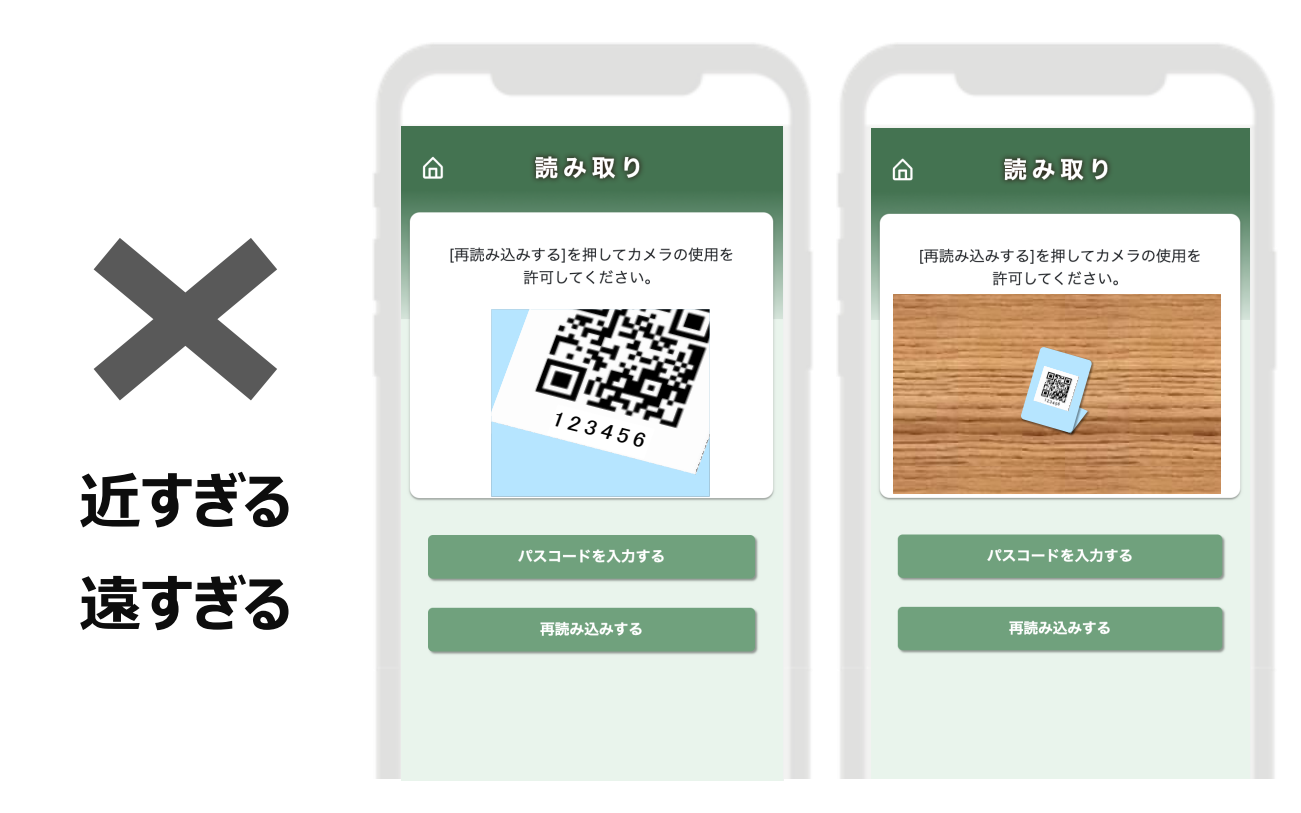

※画面はイメージです

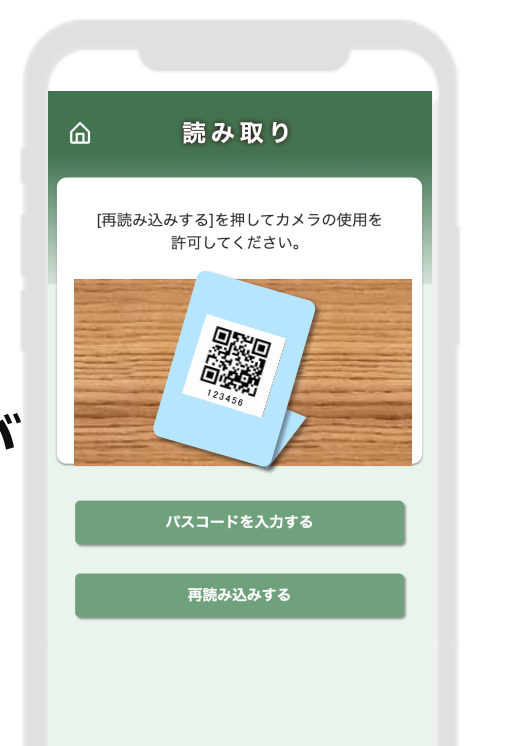

### 10. 店頭でのお支払いについて

### ● お支払いの流れ

**13**

利用者の電子クーポンTOP画面もしくはお支払い完了画面にあるボタンから、 利用者自身での【お支払い履歴の確認】が可能です。

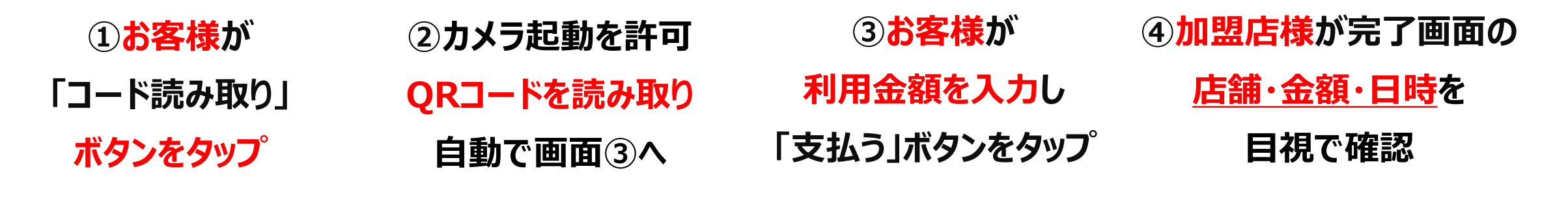

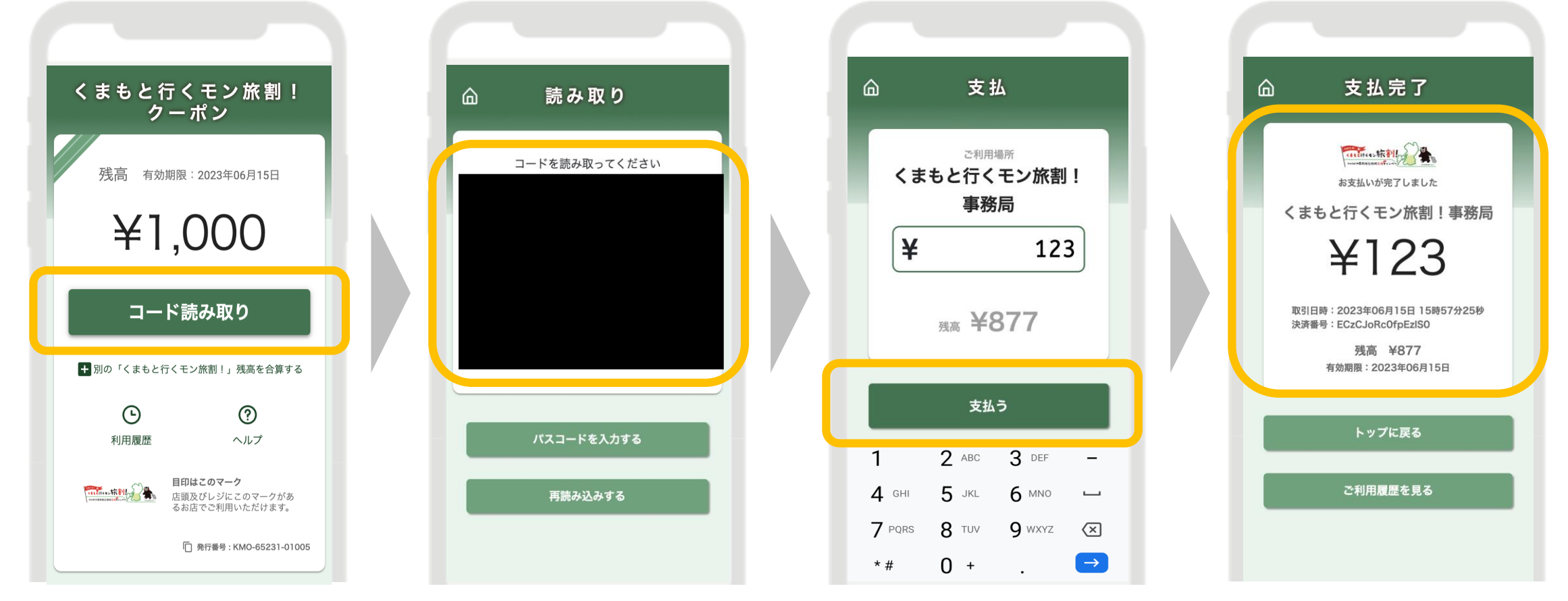

#### **●お支払い履歴の確認**

**電子クーポンTOP画面 お支払い完了画面**

**お支払い履歴 (利用履歴)**

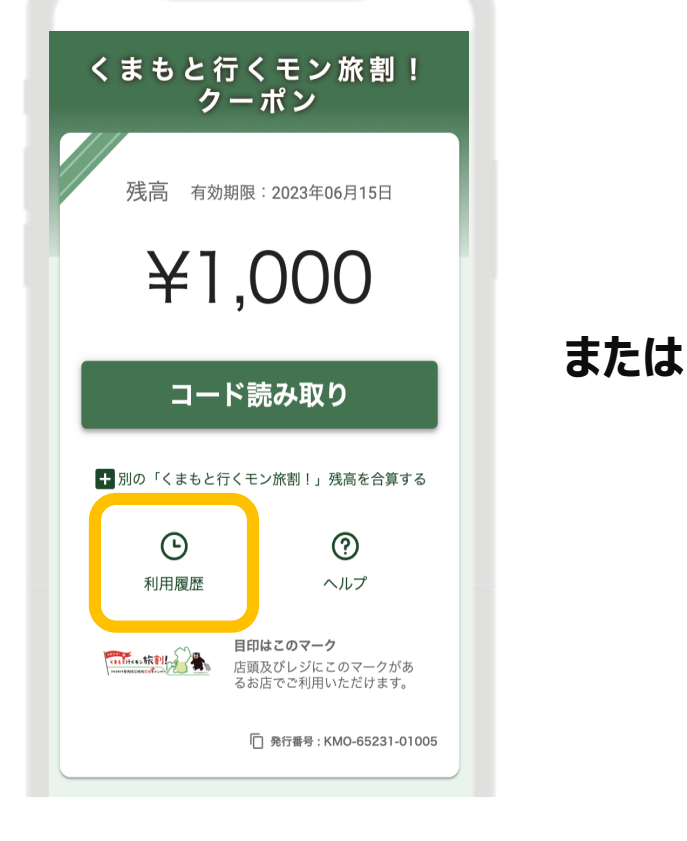

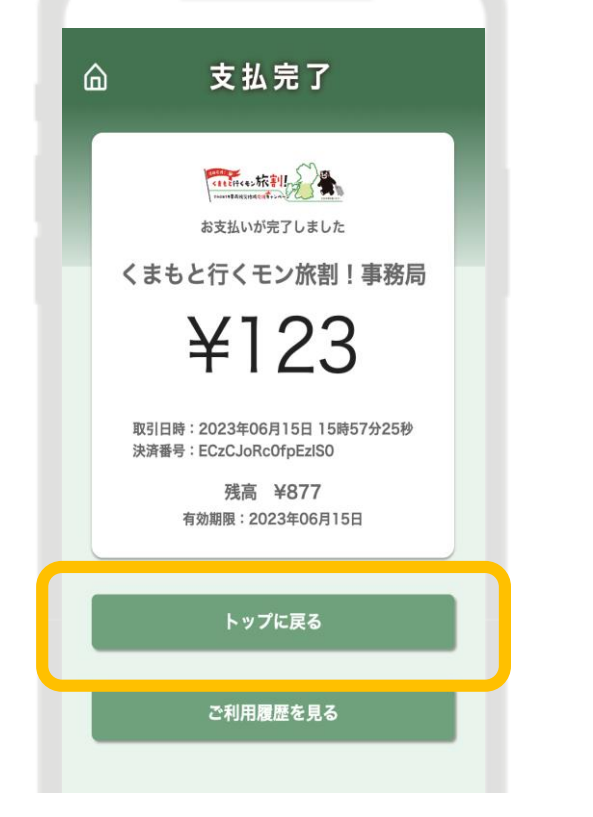

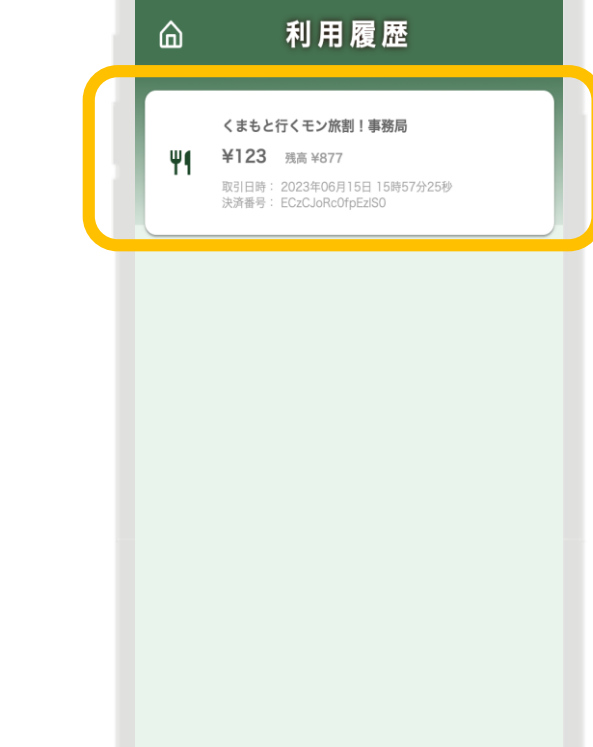

**14**

**読み取り画面**

iPhoneの場合、Safari、AndroidスマートフォンであればGoogle Chromeの設定 で、カメラの使用許可が必要です。設定でお困りのお客様には、電子クーポンTOP画 面の「ヘルプ」をご案内ください。

### 10.店頭でのお支払いについて

#### ⚫ **カメラの起動許可**

#### ⚫**決済用QRコードの読み取りができない場合**

前出の注意点/設定をふまえても決済用QRコードをうまく読み取れない場合は、配布さ れる決済用QRコードの真下にある、パスコード (6桁の数字) をお客様にお伝えし、お 支払い画面上に入力をご案内ください。

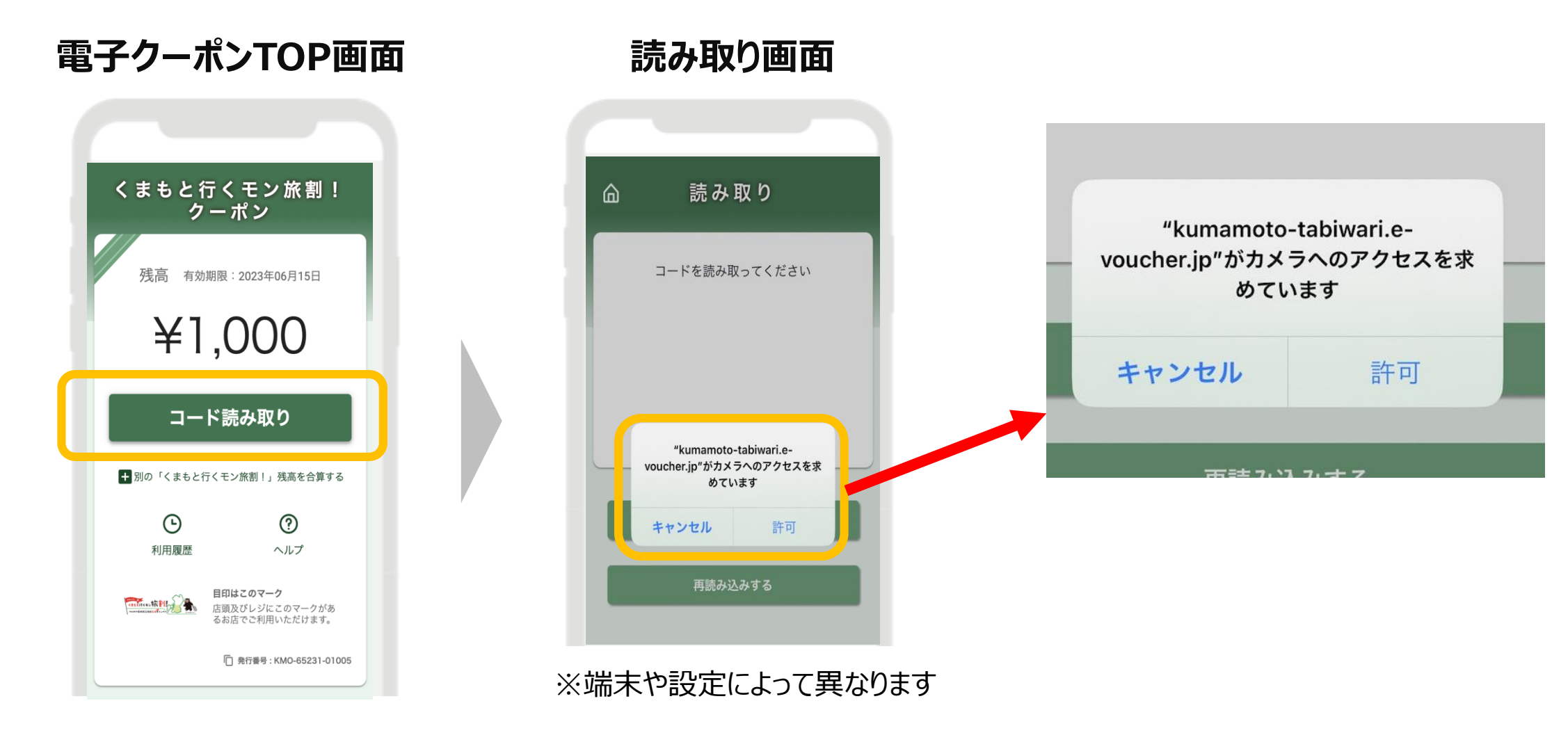

**パスコード入力画面 金額入力画面**

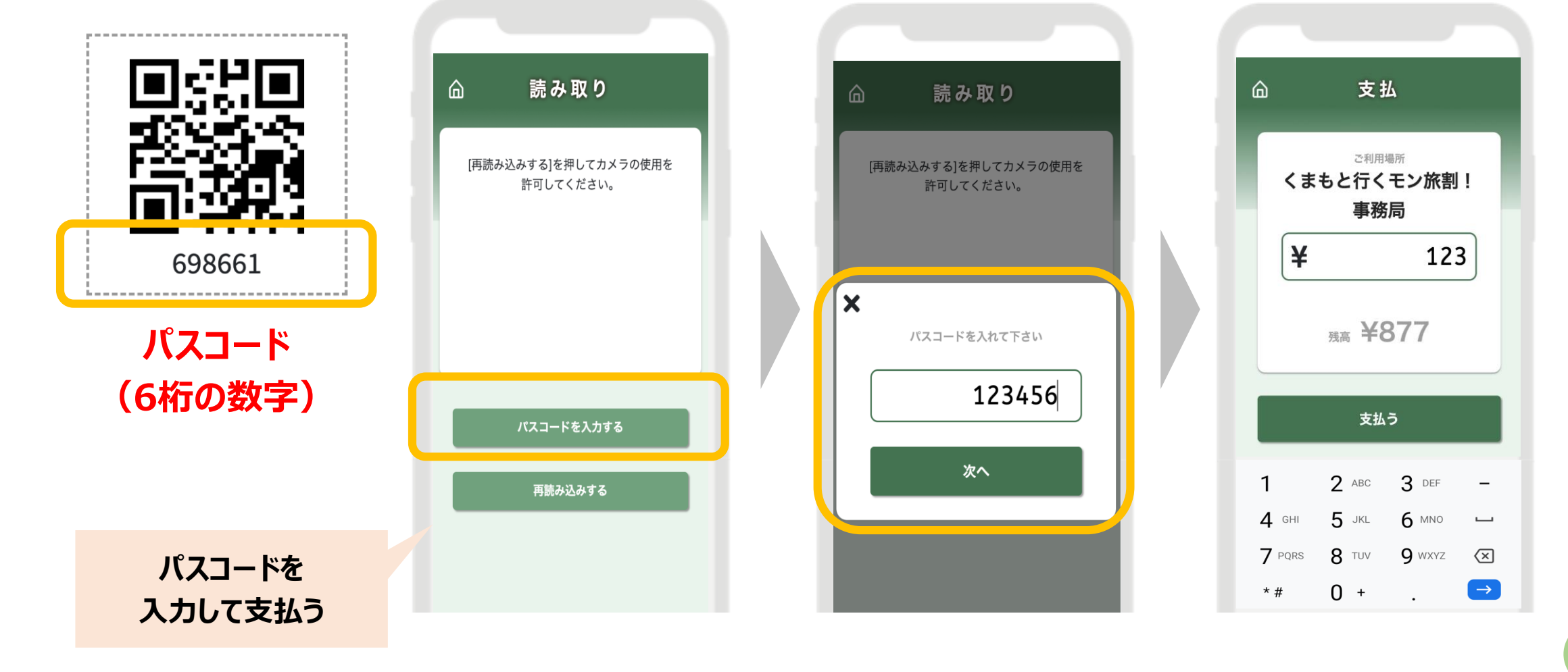

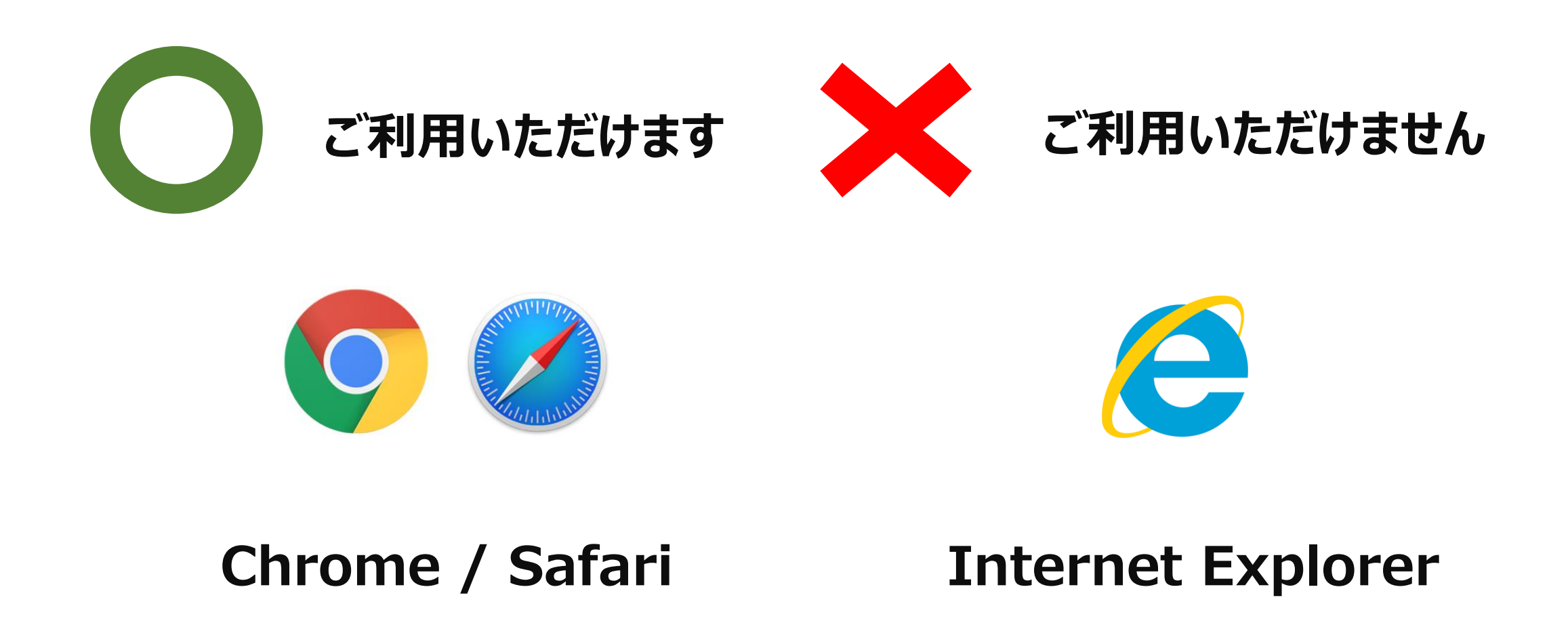

#### **管理画面URL、ログインID、初期パスワードは別途お知らせいたします。 ※初期パスワードは初回ログイン後に必ず変更をお願いいたします。**

#### **ログイン画面**

ギフティデモブランド 管理画面

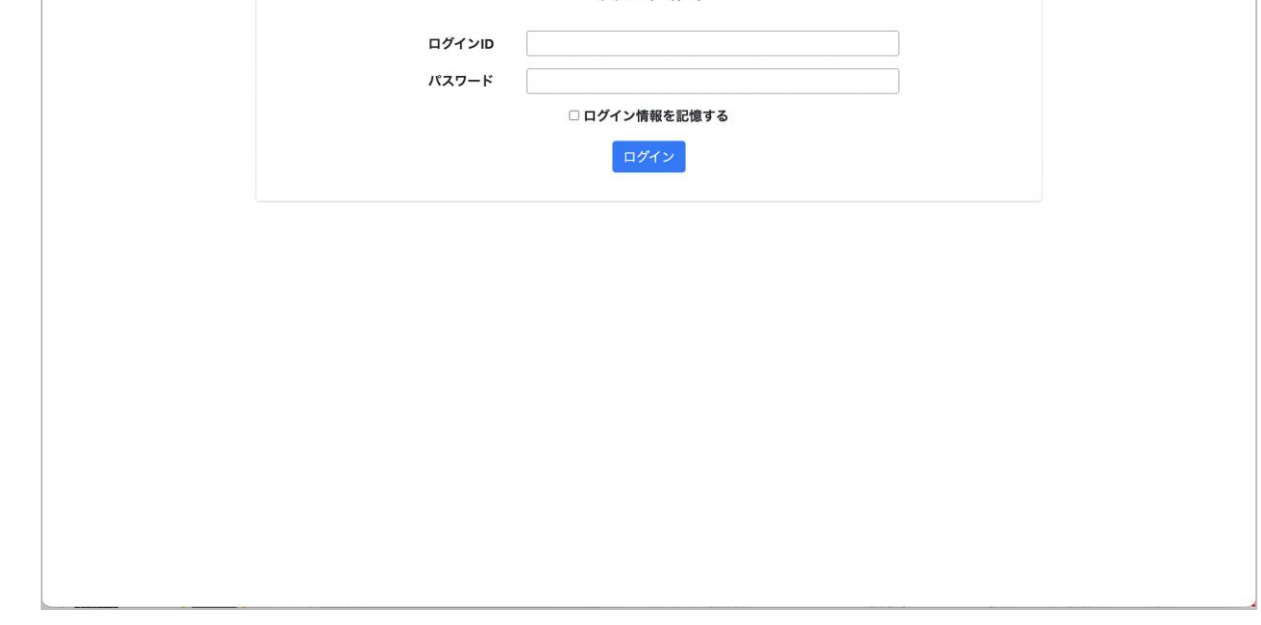

## **1.「くまもと行くモン旅割!」とは 11.加盟店向け管理画面について 1.「くまもと行くモン旅割!」について**

### **(1)推奨環境**

Safari/Chromeブラウザで管理画面URLにアクセスしてください。 ※Internet Explorerでは正常に動作しない場合があり、推奨環境外です。

### **(2)ログインについて**

管理画面URLにアクセスいただき、ログインID、初期パスワードを入力してログインしてください。

#### 変更するパスワードを2箇所に入力してください。 ※パスワードは**8文字以上**で、**数字、アルファベット大文字、小文字の** カベてを含む必要があります。

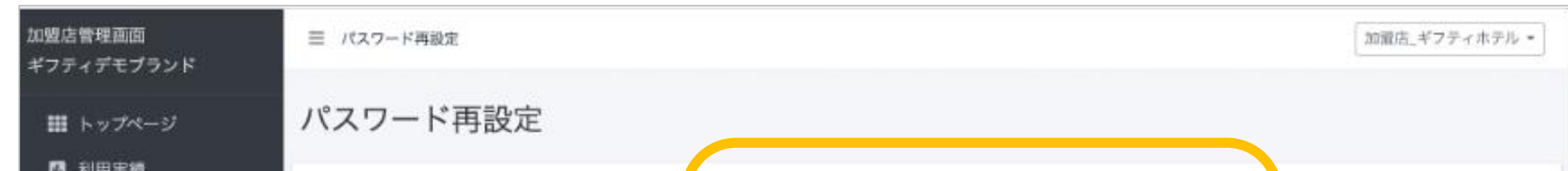

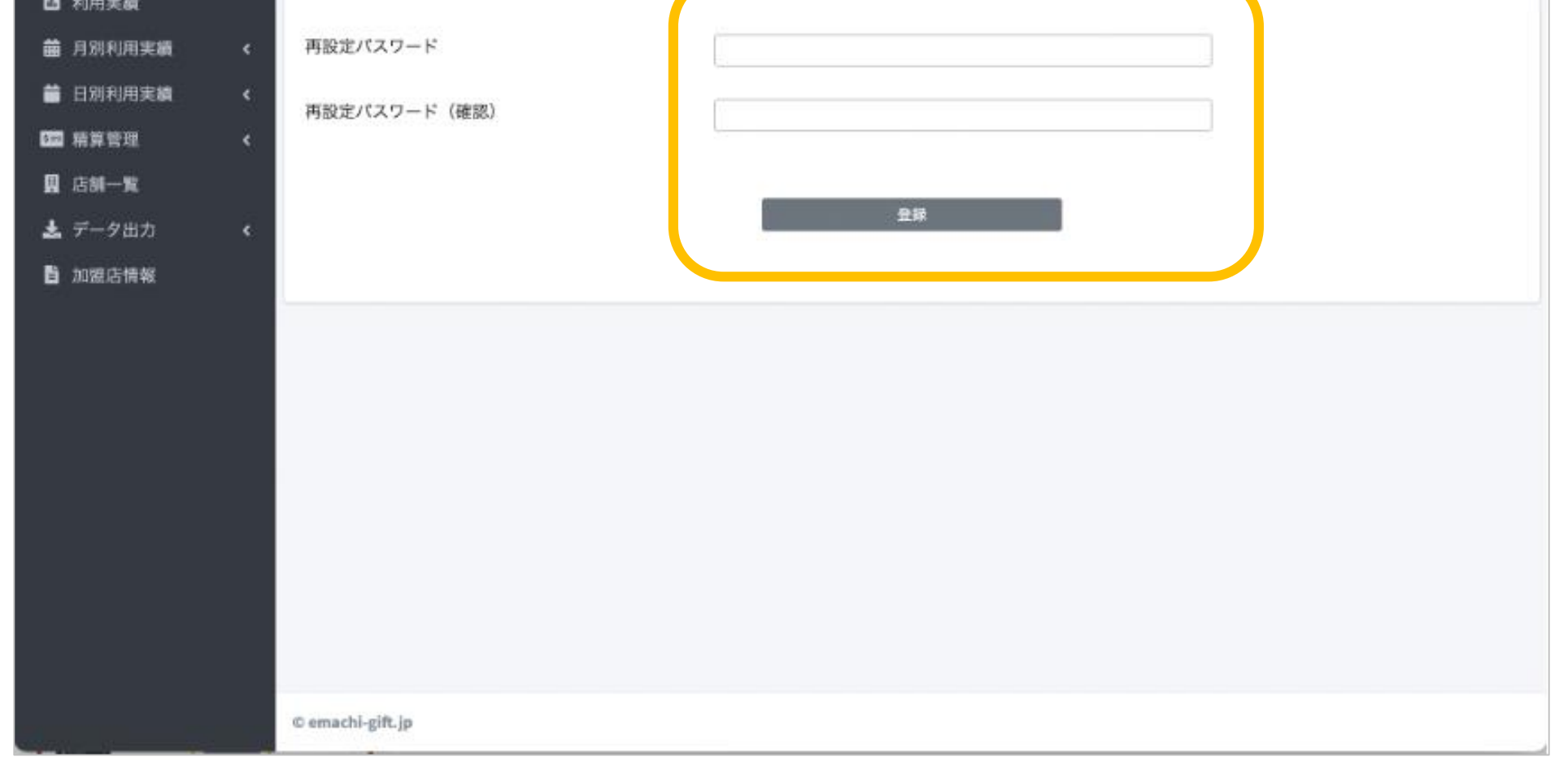

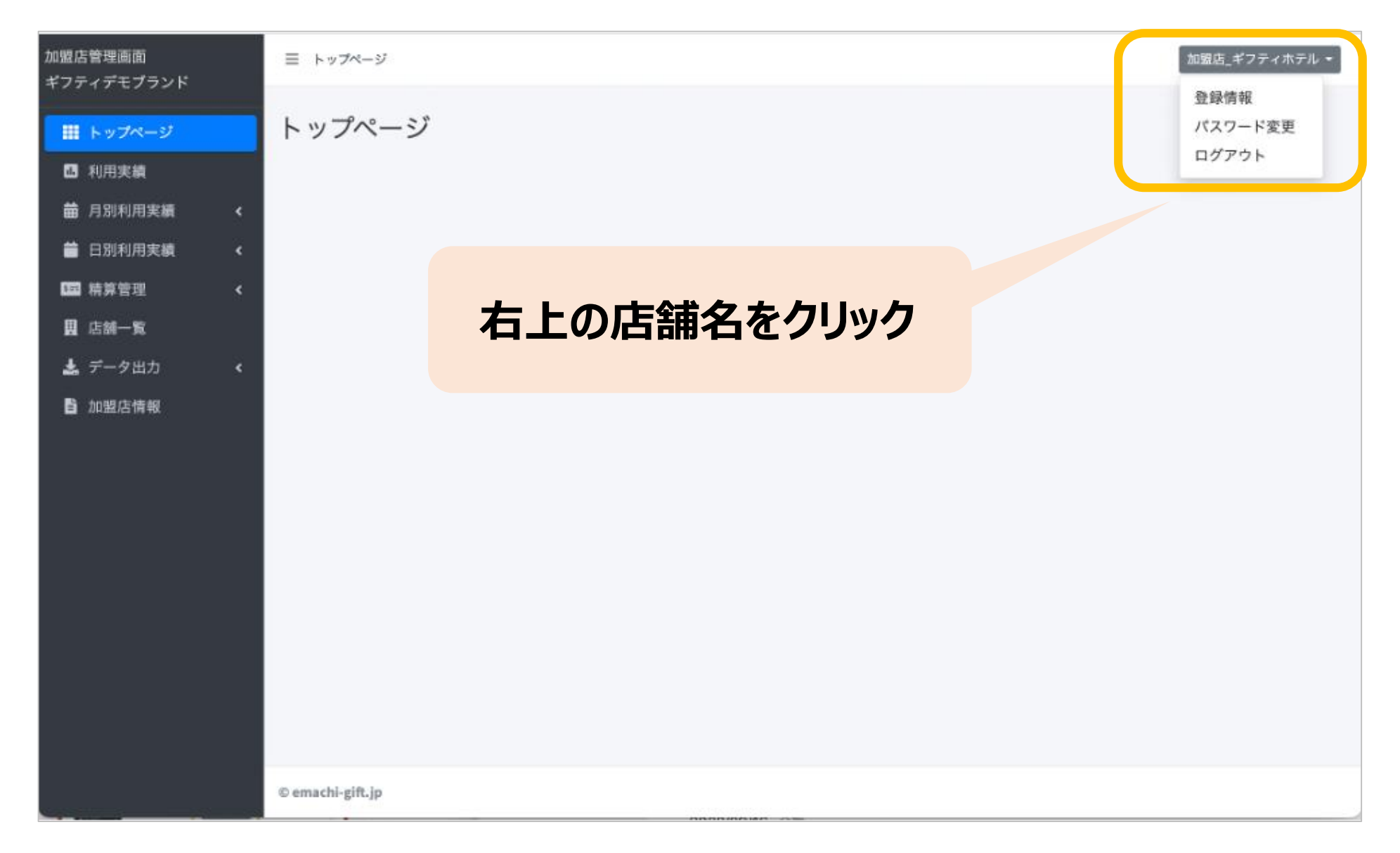

### **1.「くまもと行くモン旅割!」とは 11.加盟店向け管理画面について 1.「くまもと行くモン旅割!」について**

### **(3)パスワード変更**

画面右上の加盟店名をクリックするとメニューが表示されます。 メニュー内「パスワード変更」をクリックします。

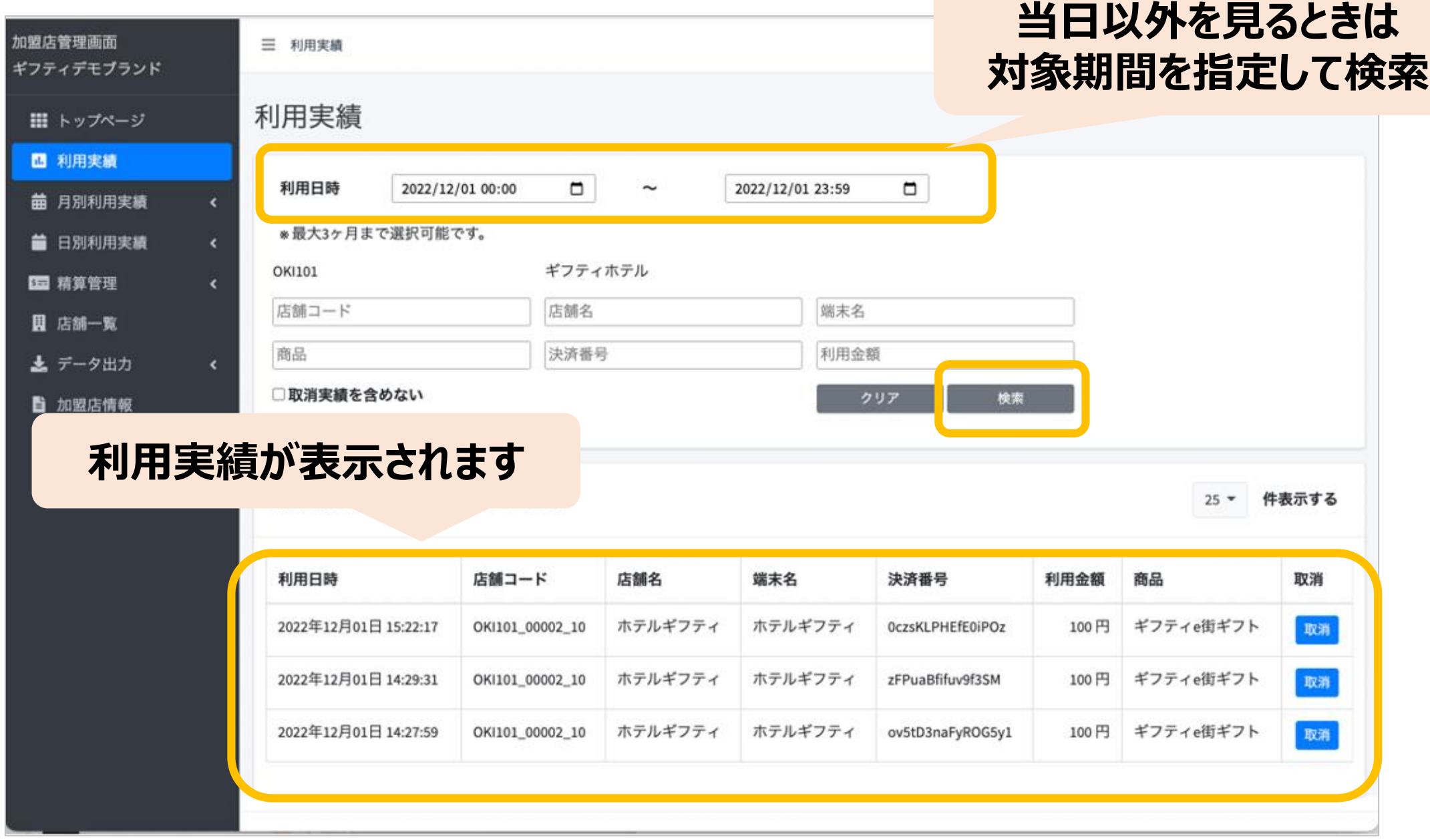

**月や日の単位での 利用件数や金額の 合計を見たい場合は こちらをクリック**

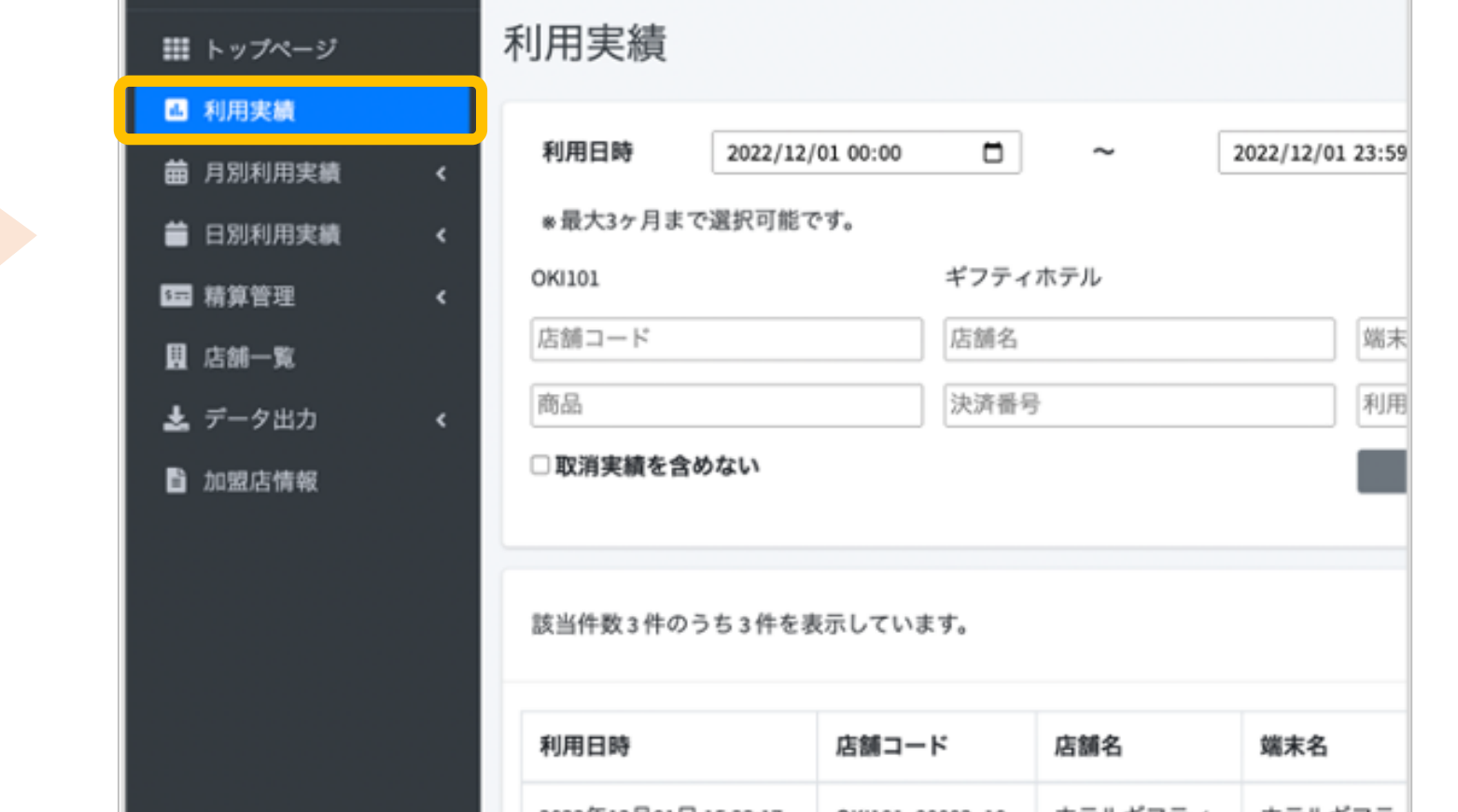

#### **(4)利用実績の確認**

利用(お支払い)単位での実績をご確認いただけます。アクセスした当日の実績が表示されま す。当日以外の実績は利用日を指定することで表示できます。データは決済後に即時反映 されます。

### **1.「くまもと行くモン旅割!」とは 11.加盟店向け管理画面について 1.「くまもと行くモン旅割!」について**

月単位や日単位で集計した利用実績もご確認いただけます。 画面左側のサブメニューの該当する部分を選択してください。

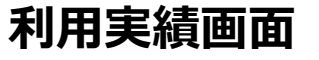

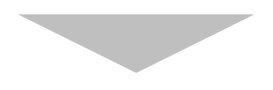

**取り消し後は、 再度正しい内 容でお客様に お支払いして いただく必要 があります。**

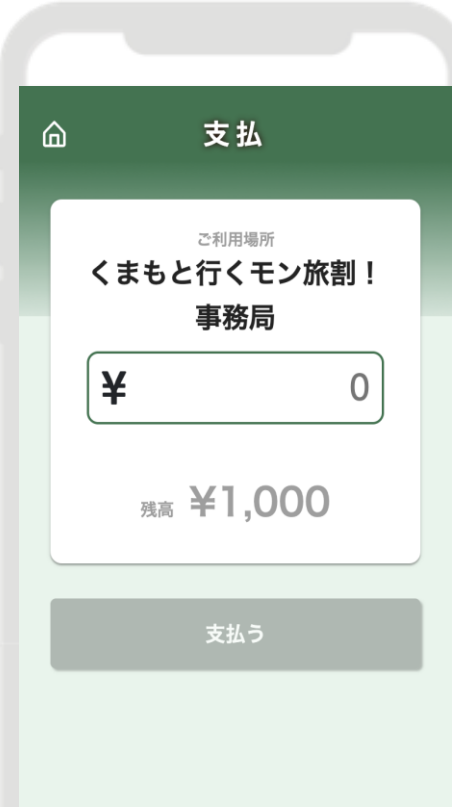

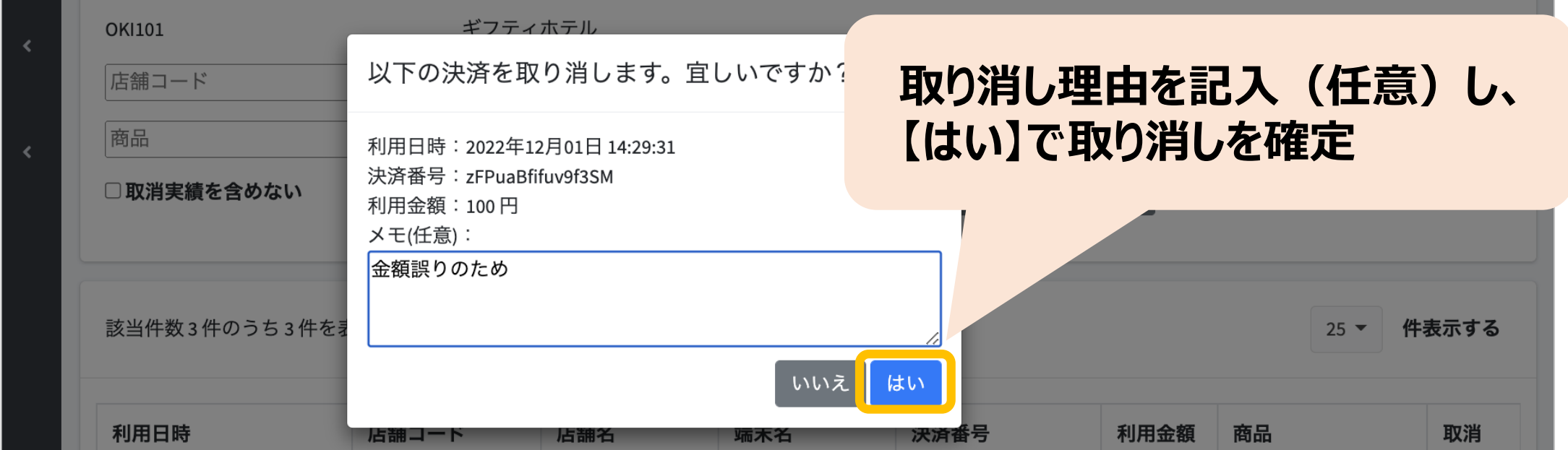

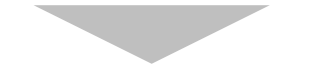

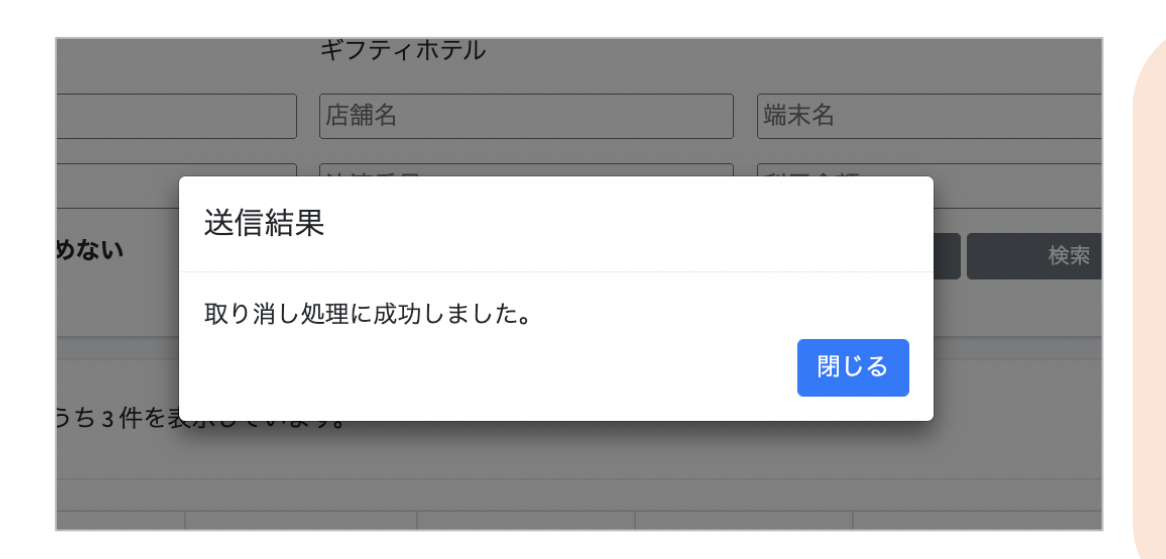

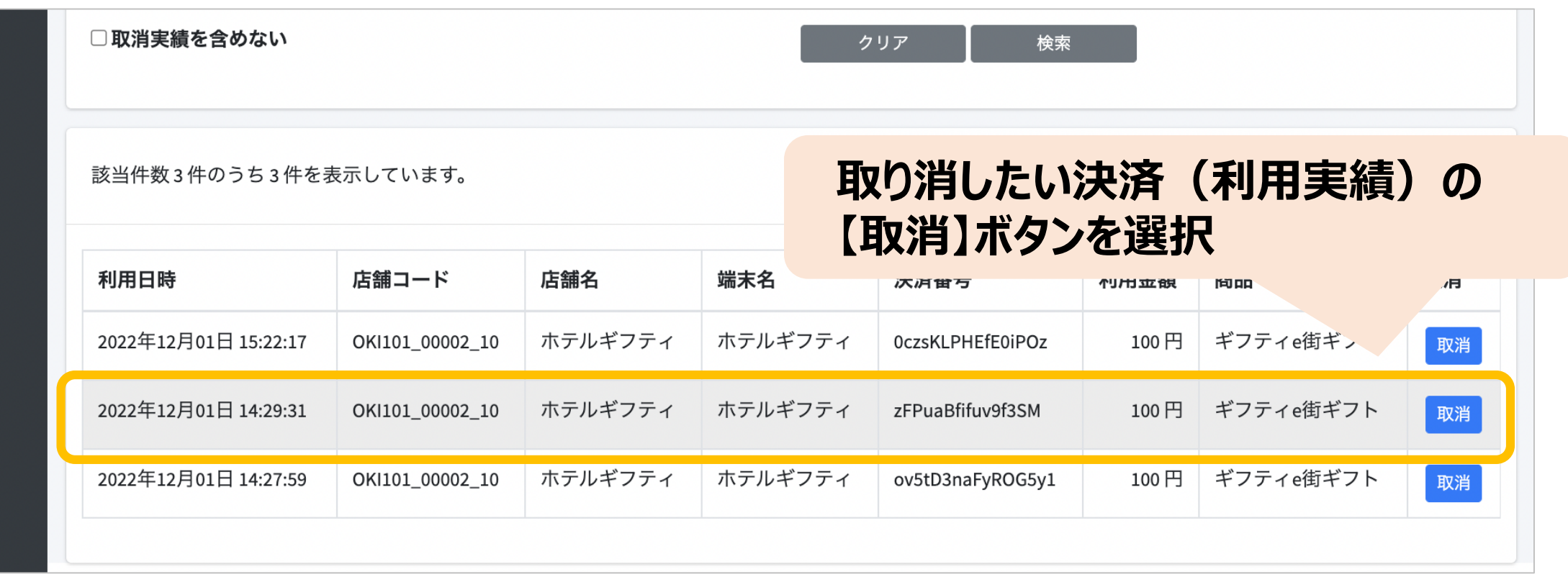

### **1.「くまもと行くモン旅割!」とは 11.加盟店向け管理画面について 1.「くまもと行くモン旅割!」について**

#### **(5)支払いの取消**

万が一利用者が支払いを誤ってしまった場合には、管理画面から支払いの取り消しが可能 です。(取消可能なのは**利用から24時間以内**)対象の利用実績をご確認の上、取り消 しを実施してください。

#### **19**

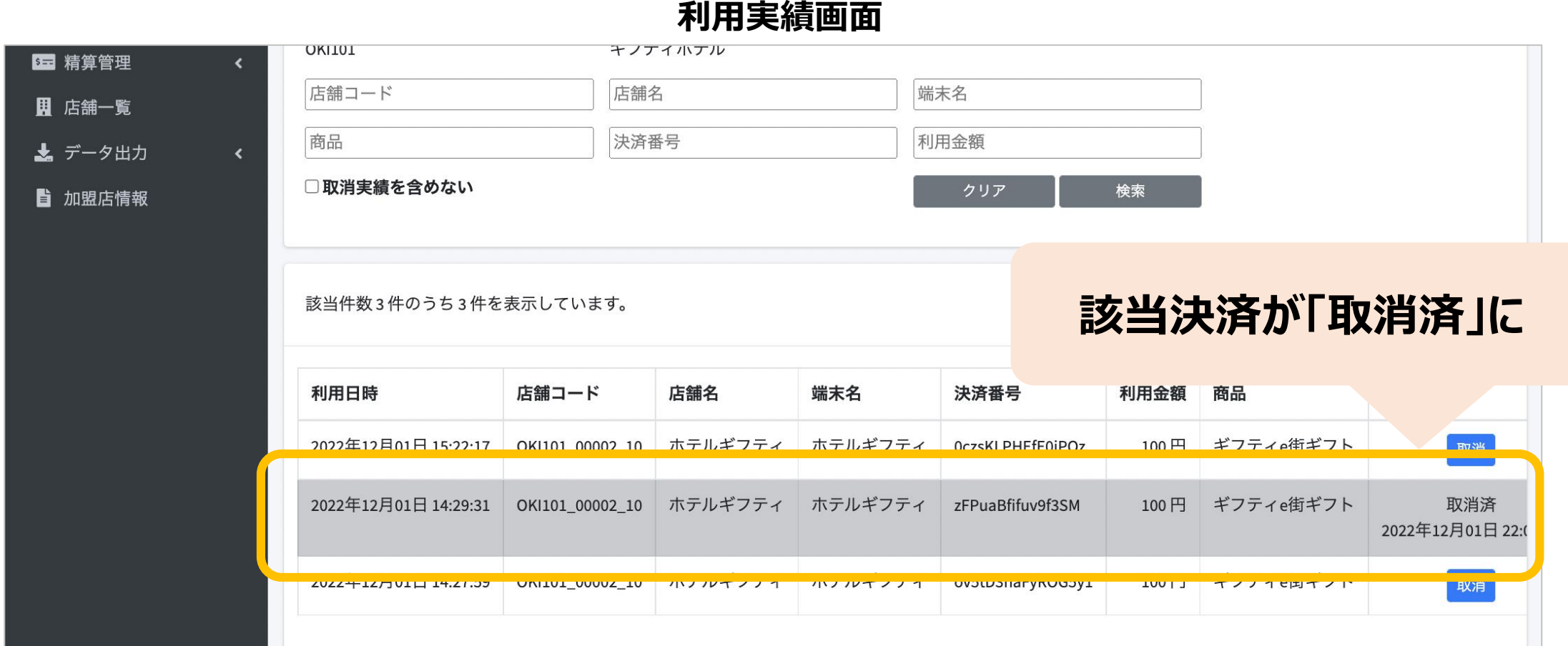

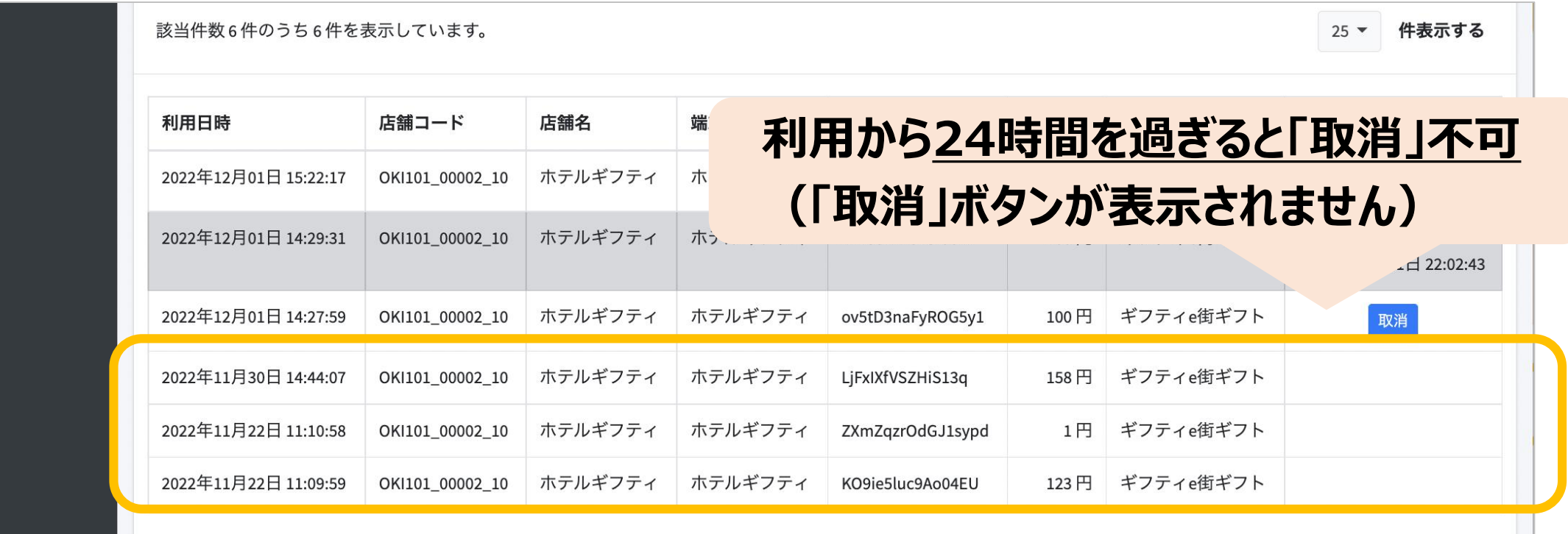

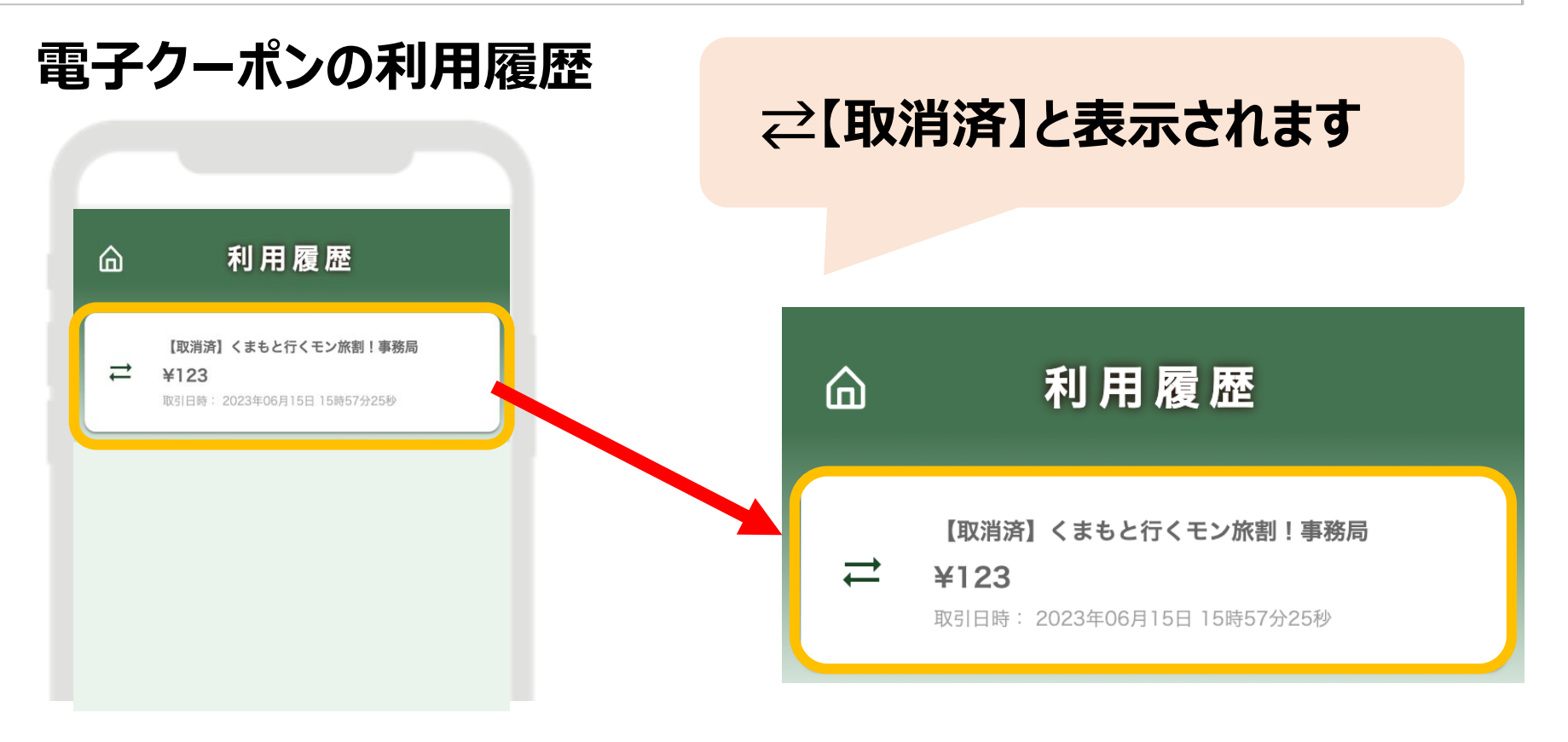

### 11. 加盟店向け管理画面について

#### **(5)支払いの取消**

取り消し完了後は、利用者の電子クーポンの残高・利用履歴や日別や月別の集計に取り 消しが反映されます。また取消可能期間(利用から24時間以内)外は「取消」ボタンが表 示されません。

※イメージです

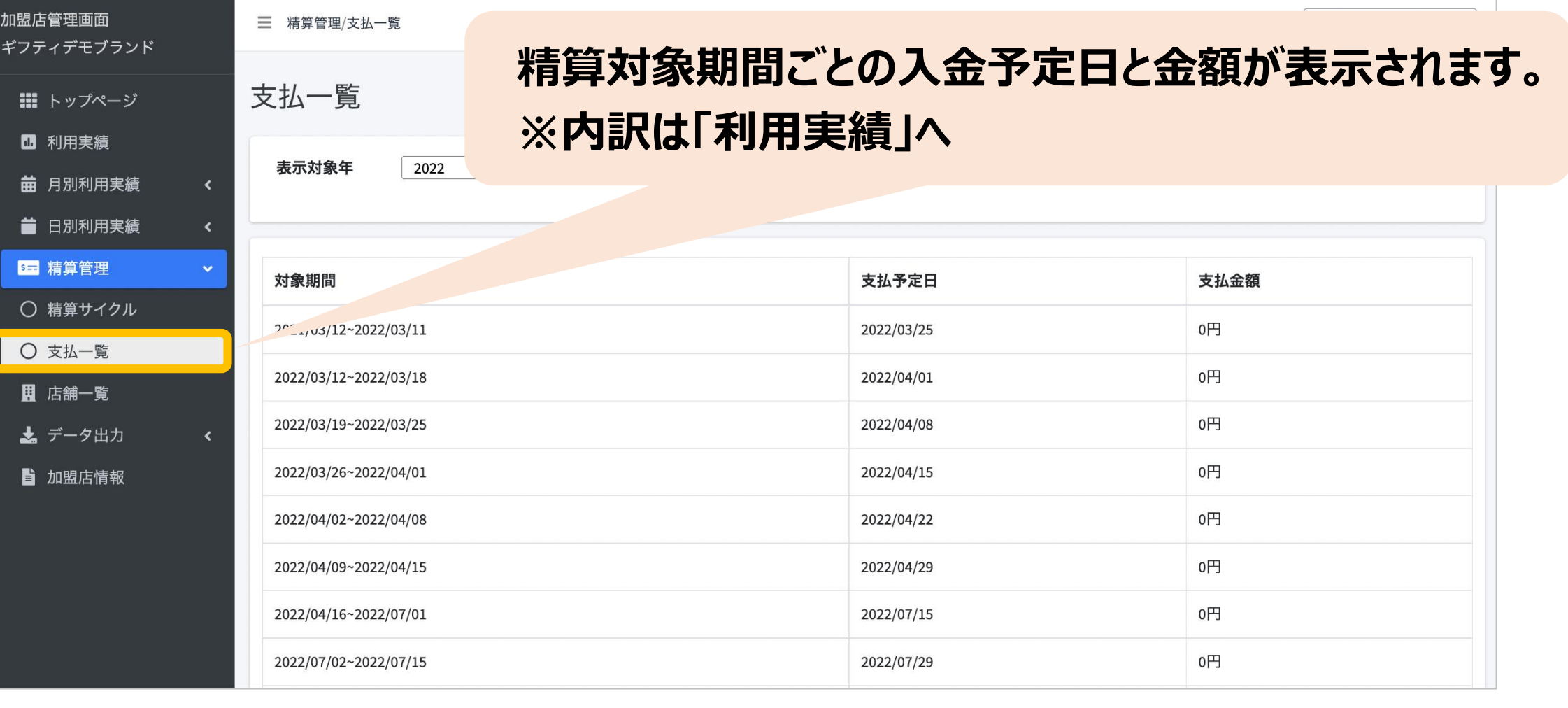

**ログインパスワードを忘れた場合**

パスワードを忘れてしまった場合など、管理画面へログインできなくなった場合は、

#### **事務局までご連絡**ください。

**支払一覧画面**

電子クーポンの利用期間に応じてクーポン精算代金の振込日が決まっています。 精算管理 > 支払一覧より、入金される金額を確認することができます。金額内訳について は、利用実績ページにて対象期間で検索してください。

### **1.「くまもと行くモン旅割!」とは 11.加盟店向け管理画面について 1.「くまもと行くモン旅割!」について**

#### **(6)精算・入金について**

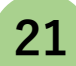

## 1.2. スマートフォンを持っていない方への対応

#### ⚫ **利用者対応(会計時)**

カーポン券裏面のスクラッチが削れていないことを確認し、紙クーポンとして利用者よ りお受け取りください。紙クーポン1枚につき1,000円以上のお買い物でご利用いただ けます。

#### ⚫ **売上金精算**

利用者の代理で紙クーポン券から電子クーポンを取得し、自店舗の利用実績として クーポンを利用済みにしてください。

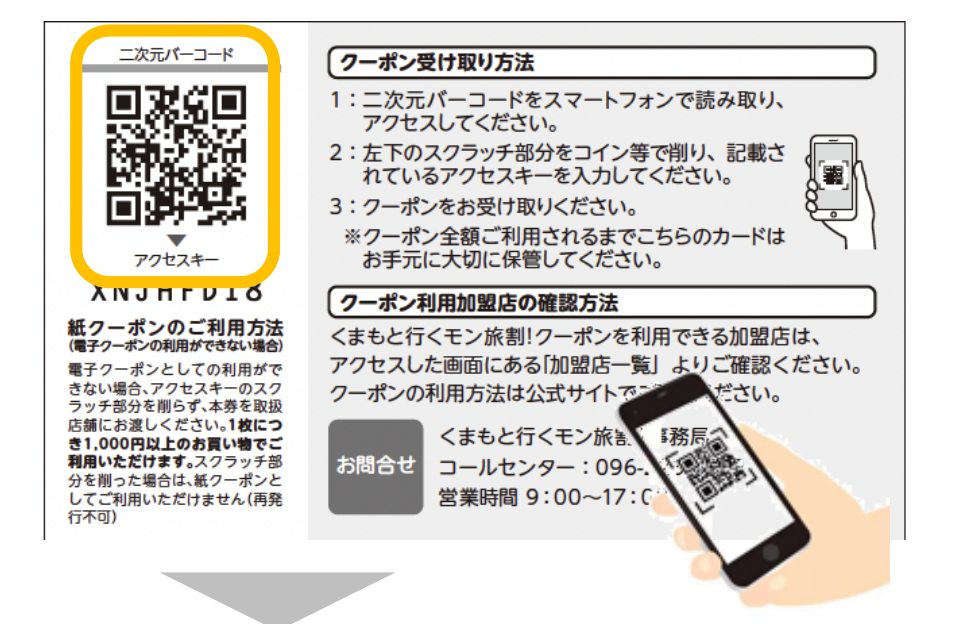

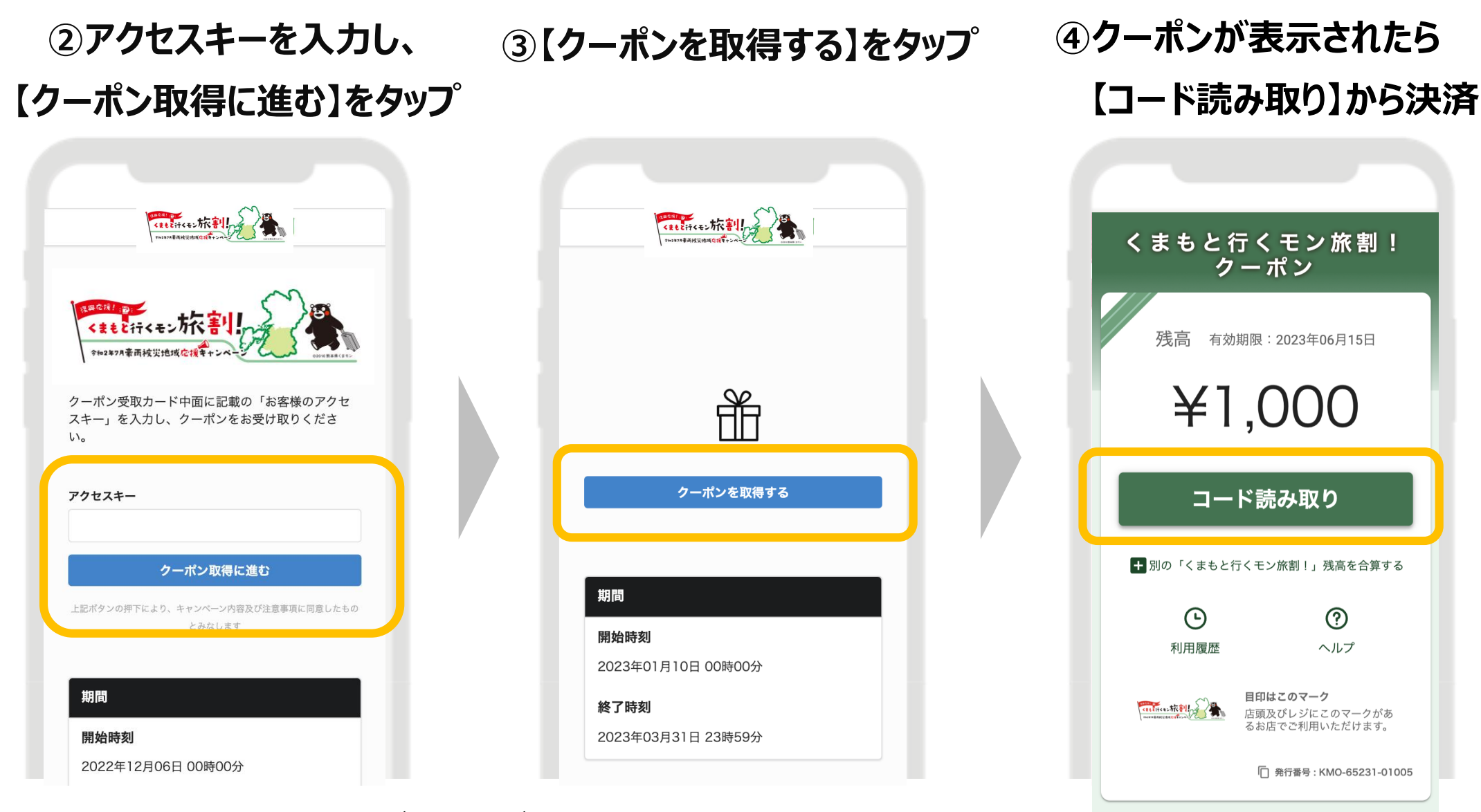

**P.12の店頭でのお支払いの流れの通り 自店舗の決済用QRコードを読み取り、1,000円分を決済。 (即時で管理画面へ売上が反映されます)**

#### ※SafariかChromeをご利用ください

#### **①紙クーポン券裏面のQRコードを スマートフォン等のカメラで読み取る**

**22**

## 13. 利用者の電子クーポンの受取方法について

#### ①宿泊施設から受け取った紙クーポン券裏面のQRコードをお手持ちのスマートフォンで 読み取り、サイトへアクセスします。

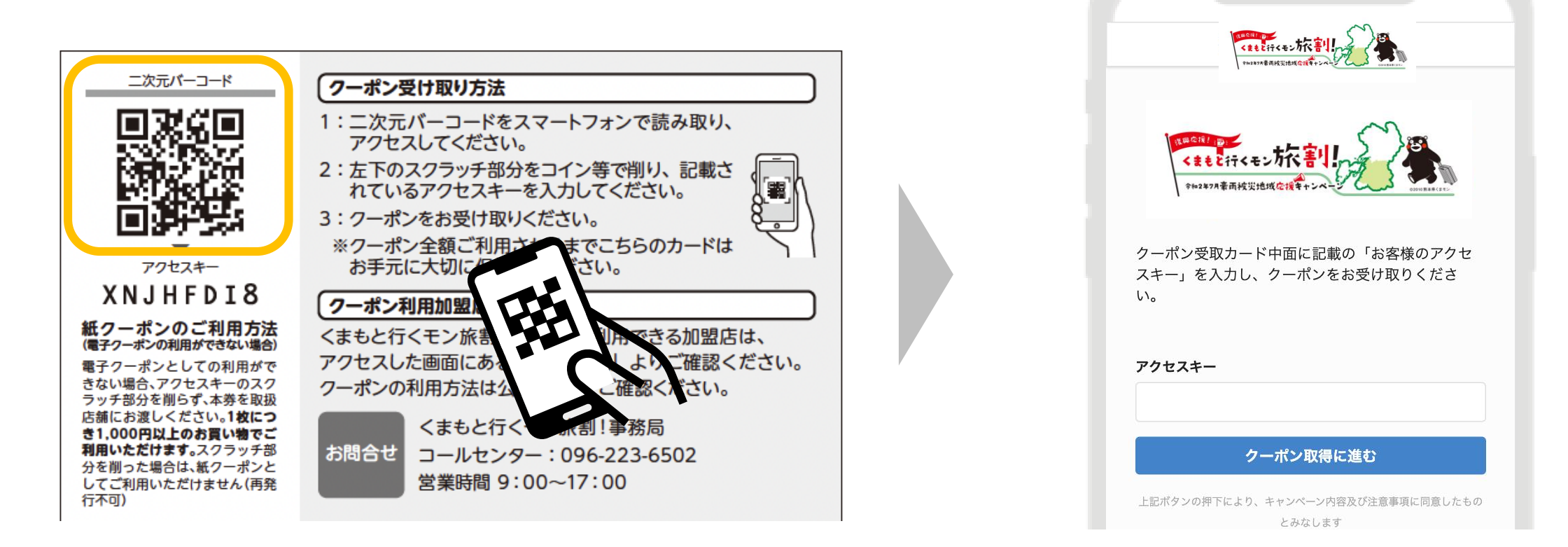

#### ②スクラッチ加工されたアクセスキー削り、サイト画面に入力します。

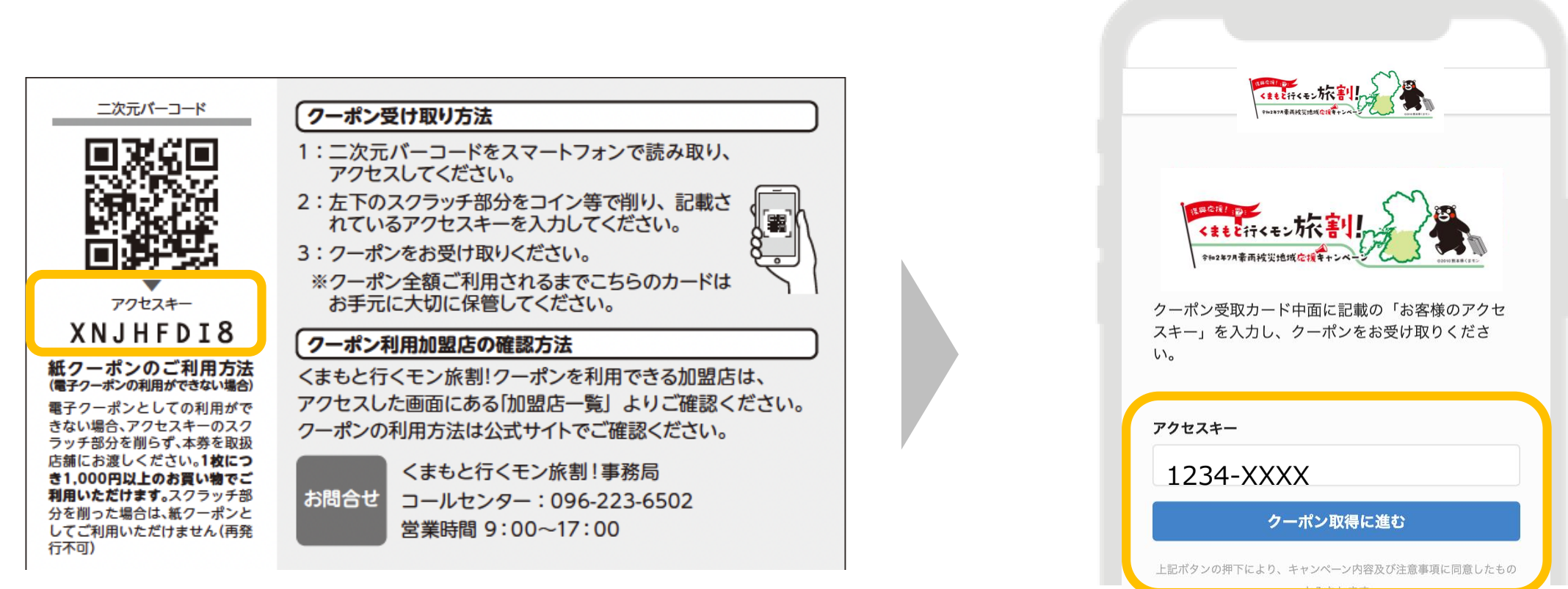

#### ③【クーポンを取得する】をタップすると、クーポン受取が完了です。

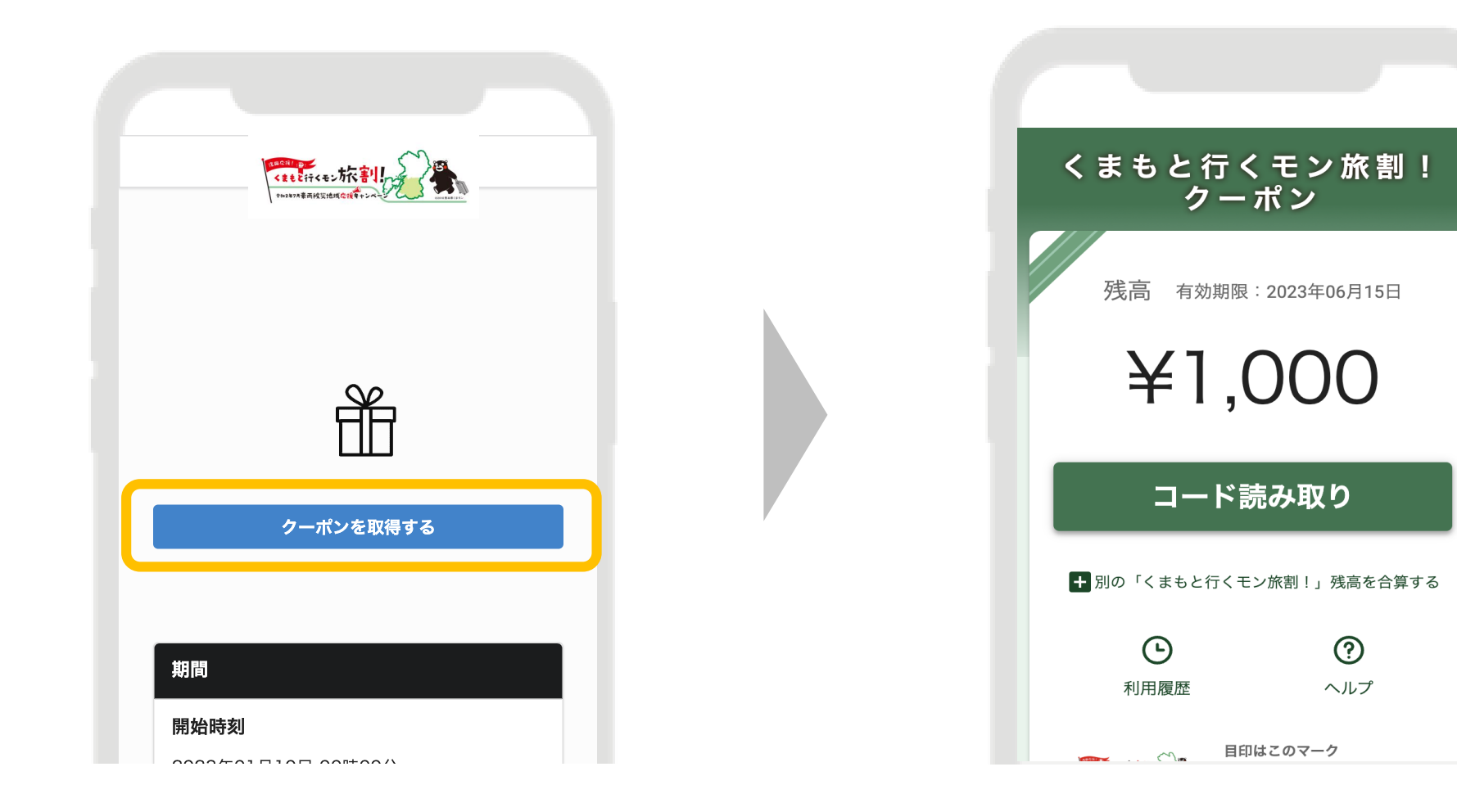

### 14. 電子クーポンの合算方法について

#### 複数枚の電子クーポンは、1つの端末に合算することが可能です。

①【残高を合算する】をタップ

②合算したいクーポンの 3【合算後の残高を計算】をタップ

発行番号を貼り付け

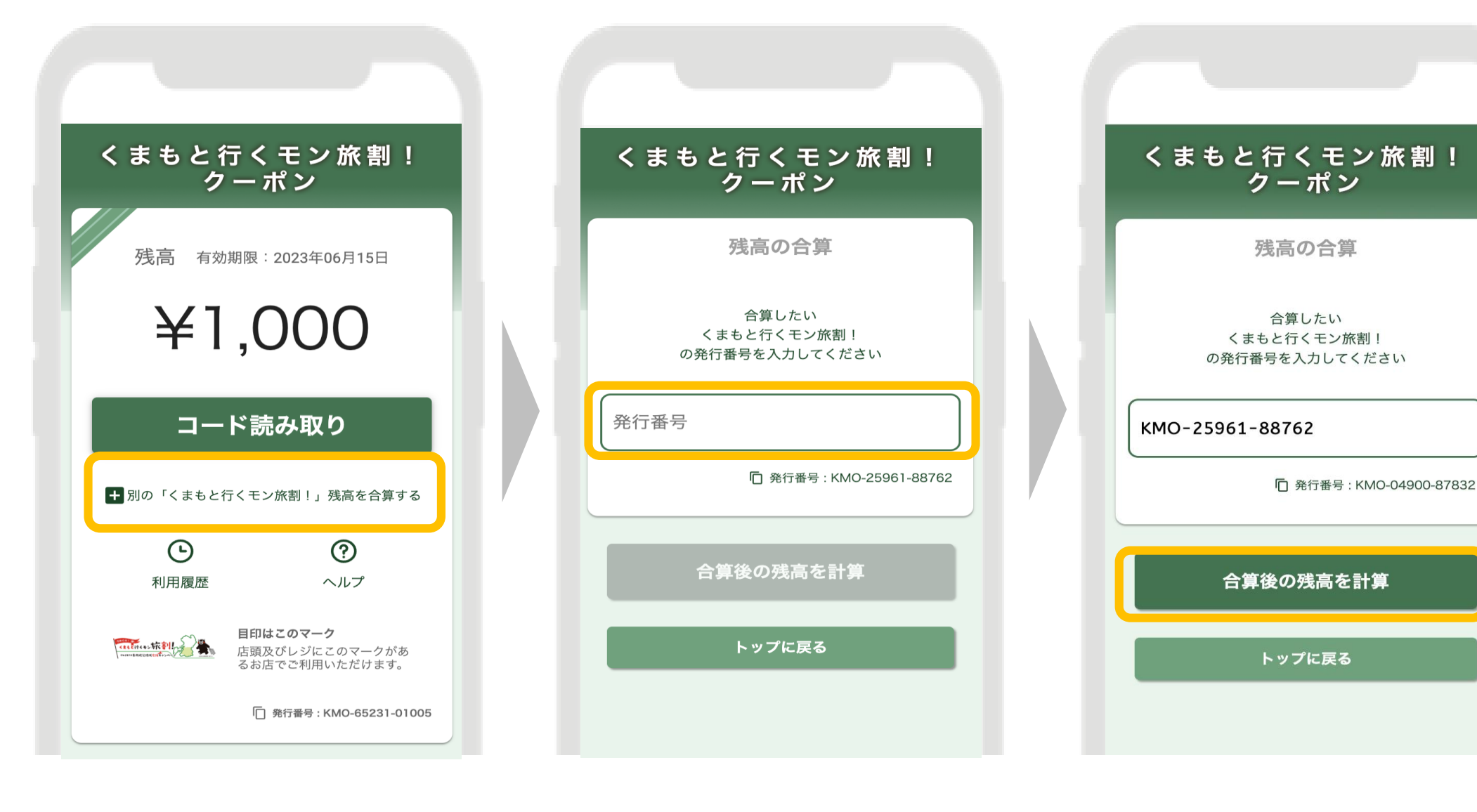

④内容に問題なければ 【合算する】をタップ

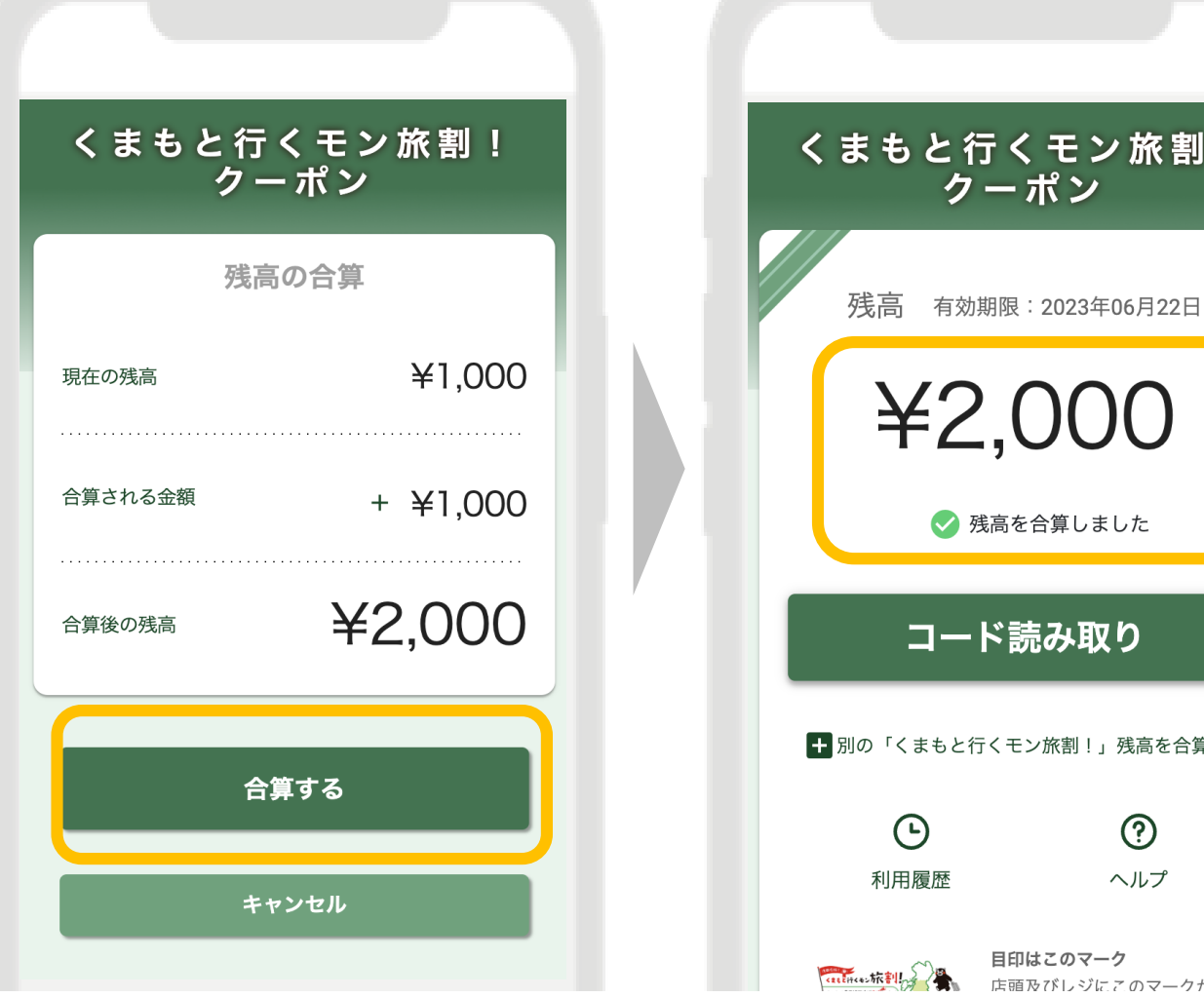

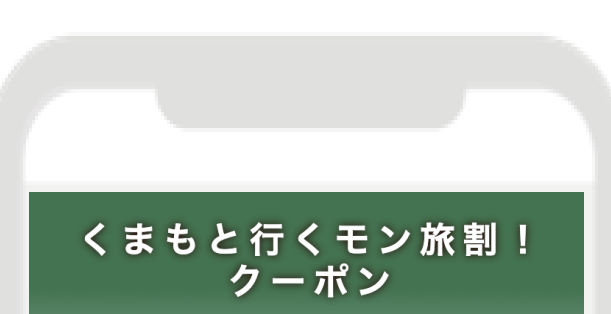

⑤合算完了

◆ 残高を合算しました コード読み取り + 別の「くまもと行くモン旅割!」残高を合算する  $\odot$ ヘルプ 目印はこのマーク <del>《《《水利》》</del> 日印はこのマーク<br>《《水水利》》 真》 店頭及びレジにこのマークがあ

#### **iPhone**

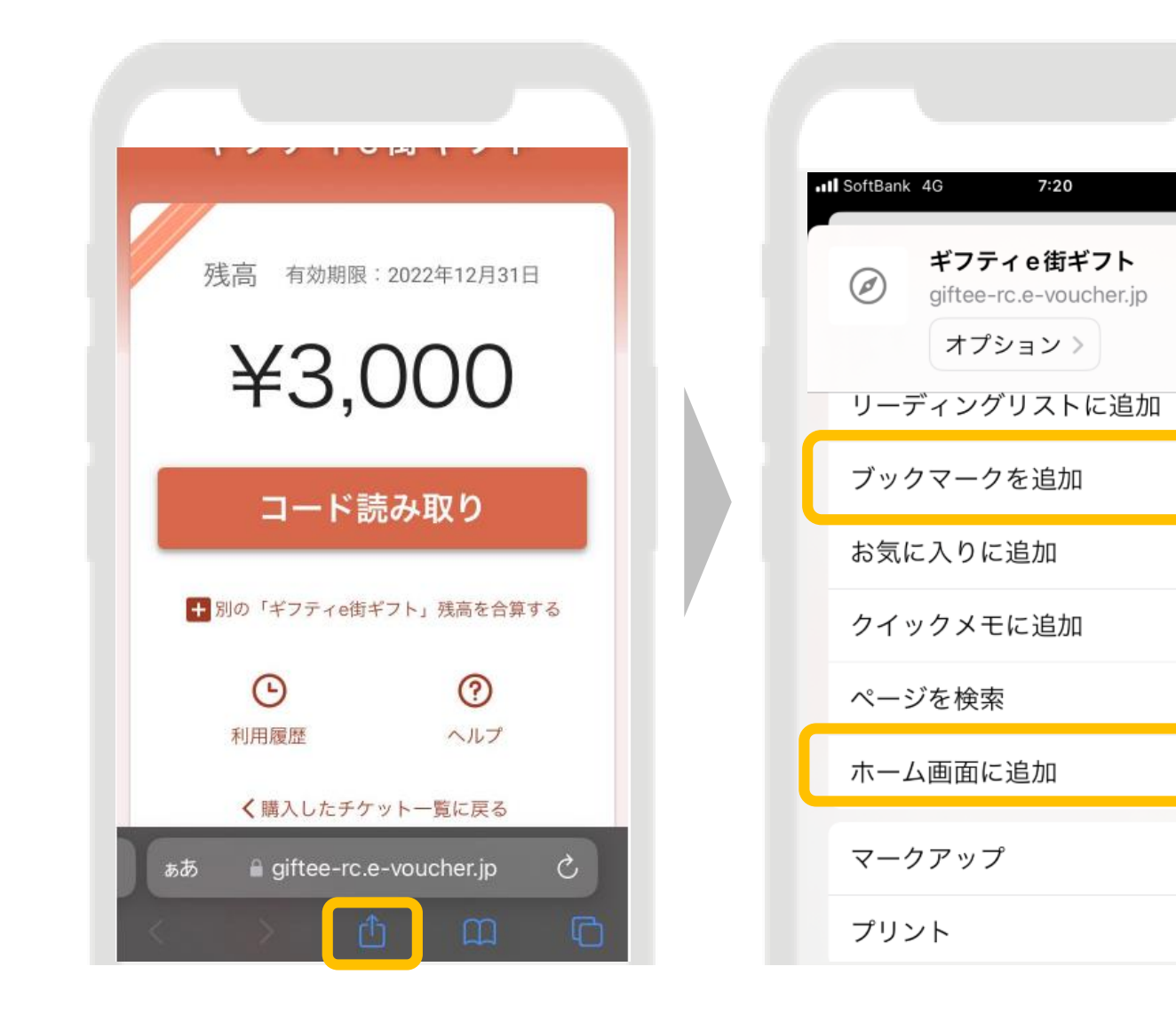

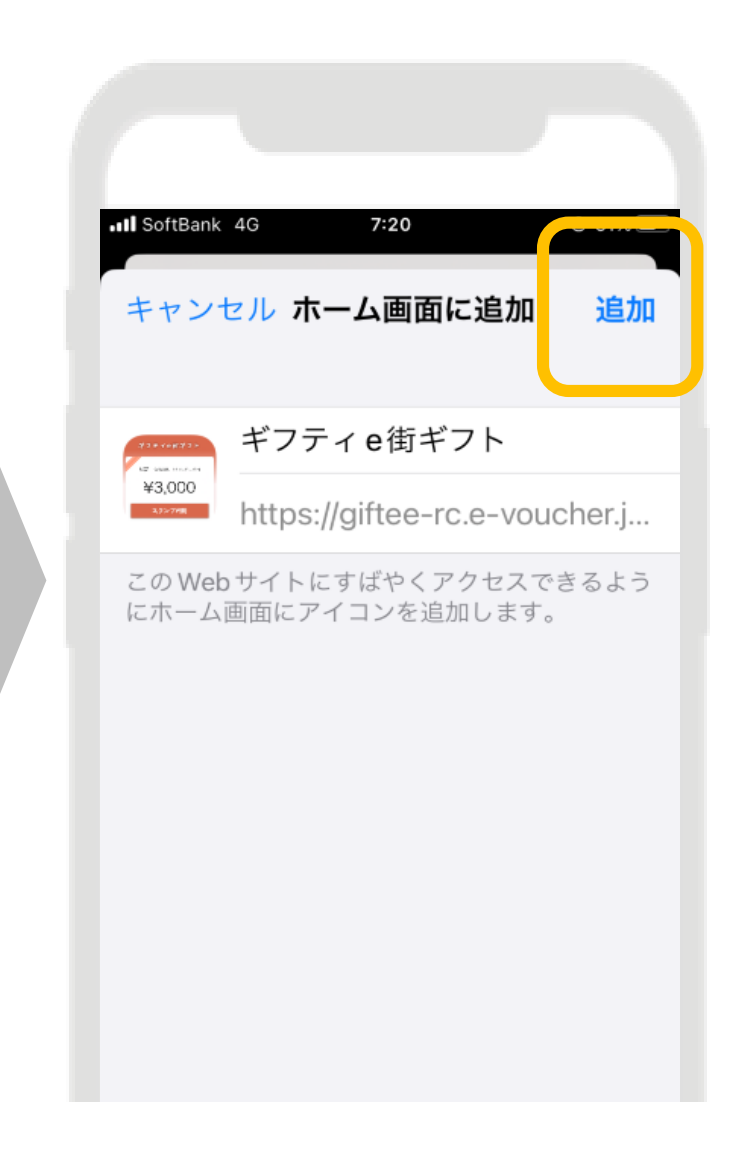

### 1.5. 電子クーポンの保管方法

#### 電子クーポンはアプリではなく、ブラウザ(Safari・Chrome)で開くため、**ブックマーク またはホーム画面に追加し、保管ください。**

 $@61\%$ 

ЮO

 $\mathbb{Z}$ 

☆

 $\boxed{m}$ 

しょう しょうしょう

 $\bigoplus$ 

 $\odot$ 

⊜

 $\times$ 

※こちらはサンプル画面です。実際は前ページ等の緑色のクーポン券面となります。

#### **Androidスマートフォン**

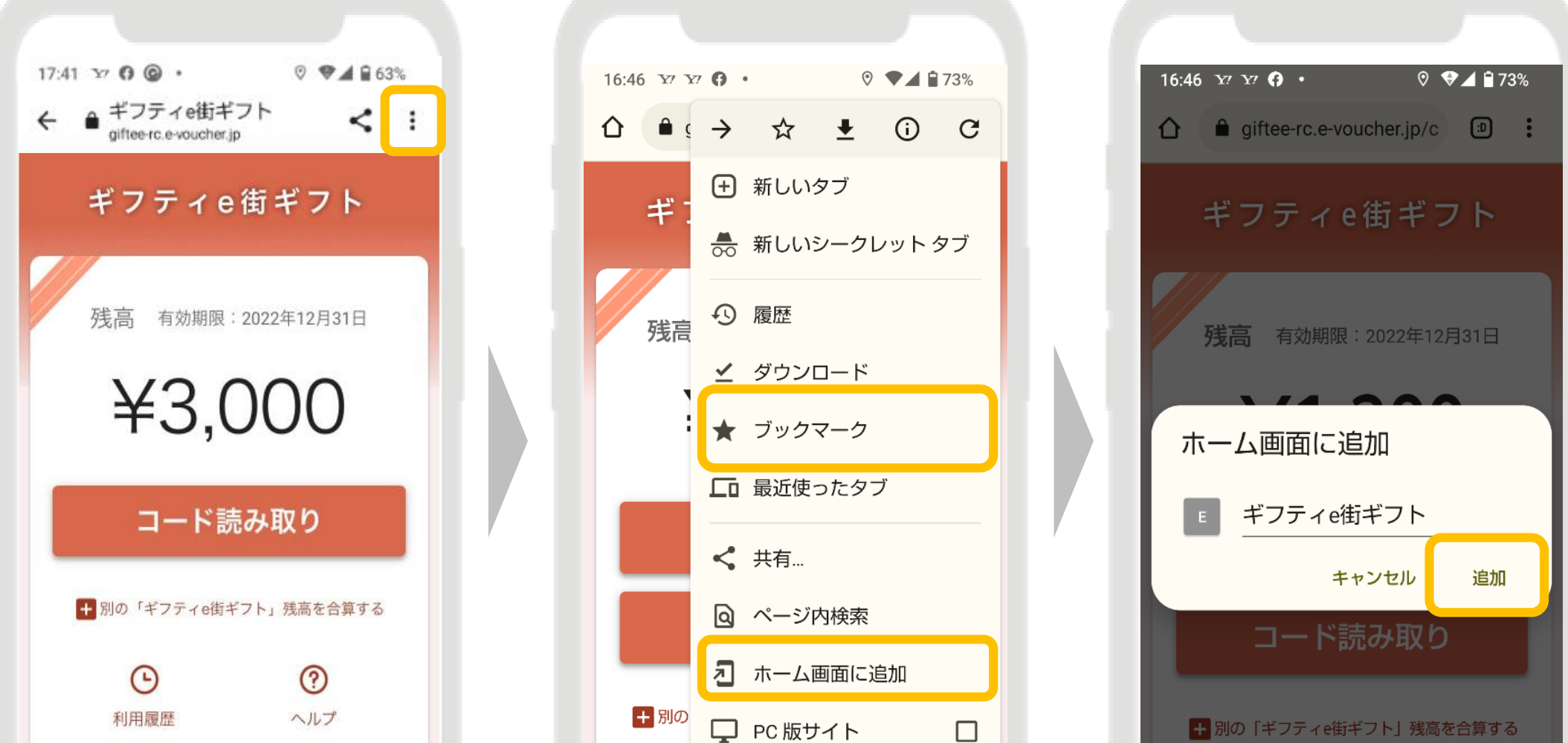

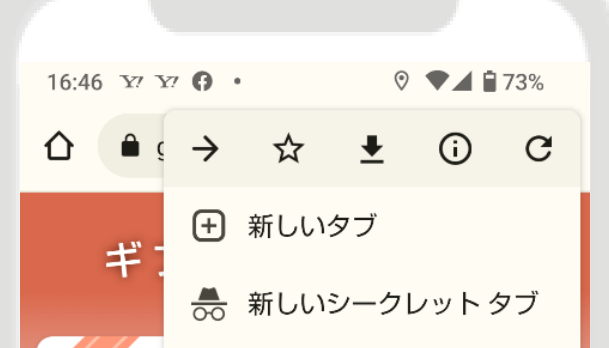

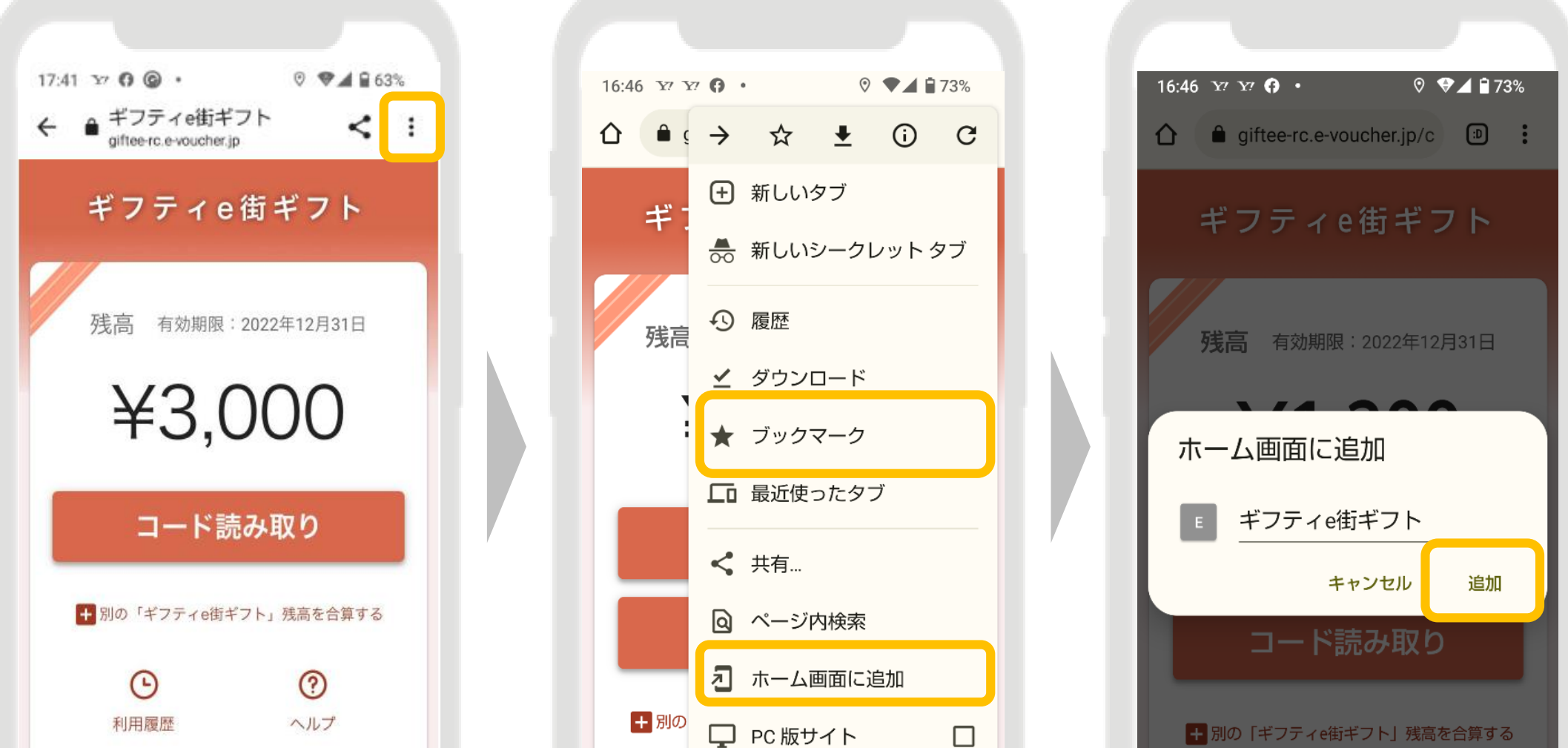

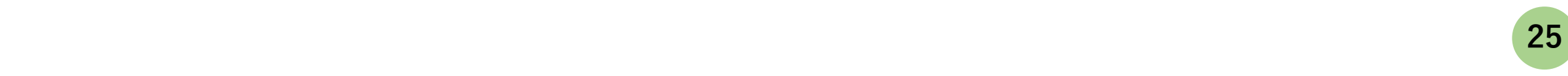

## **5.チェックイン時の対応 3.販売方法 1「くまもと行くモン旅割!」とは 16.更新内容 2.販売ルール 1.「くまもと行くモン旅割!」について**

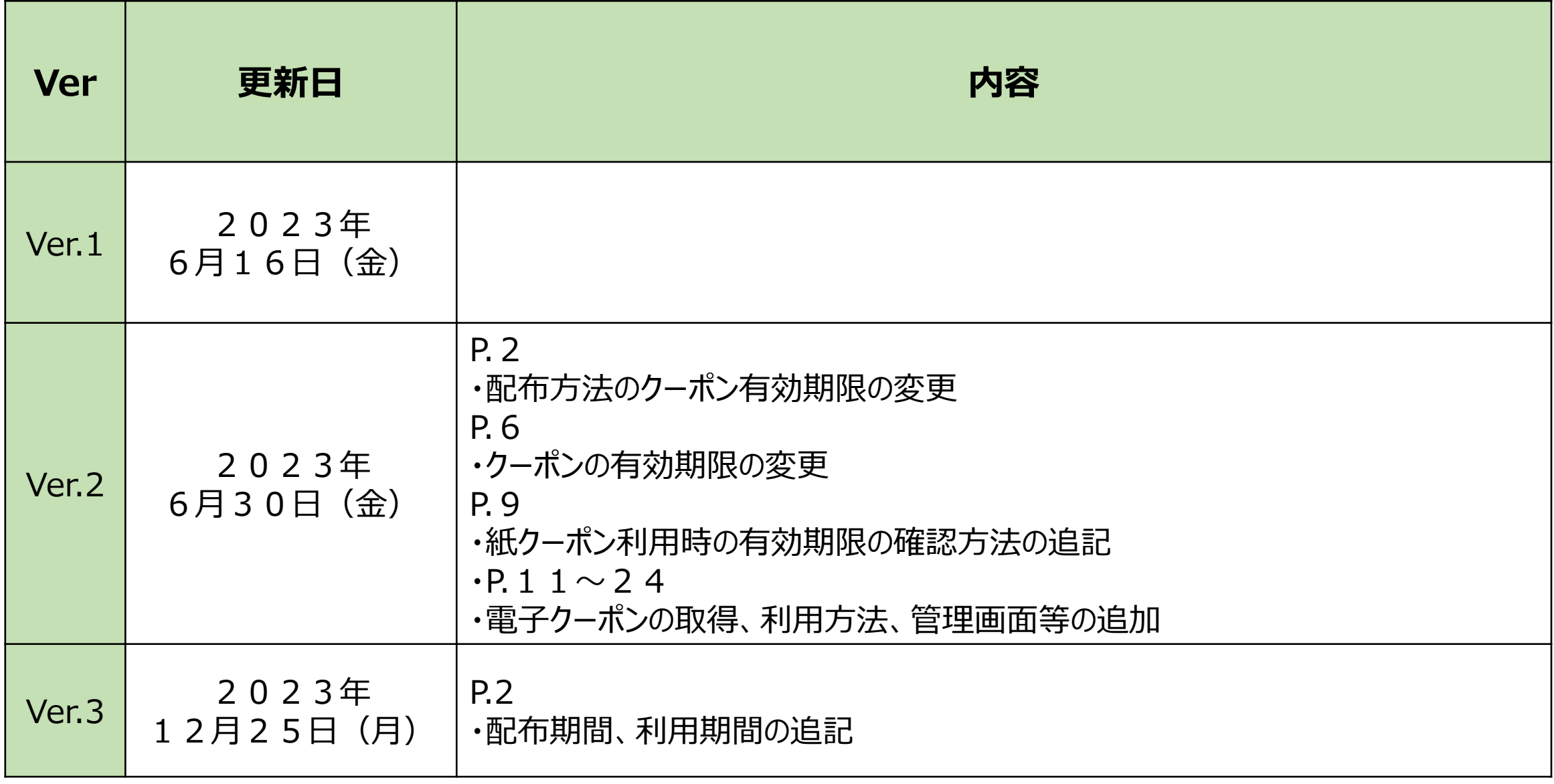

### 1.7. お問い合わせ

# **くまもと行くモン旅割!事務局 TEL:096‐223-6502 FAX:096‐223‐6503**

**9:00~17:00 (土日祝も対応、ただし年末年始(12/29~1/3)を除く)**